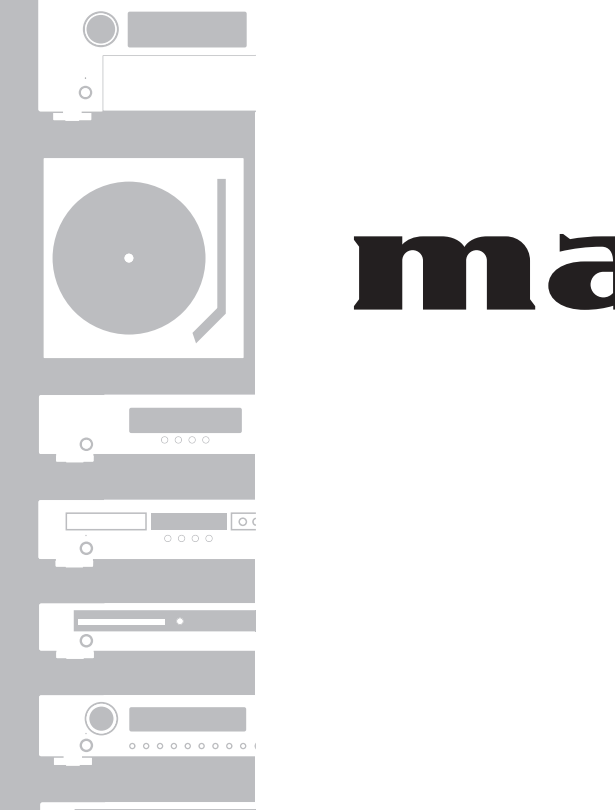

 $\overline{\circ}$ 

 $\begin{array}{c} \circ \\ \circ \\ \circ \end{array}$ 

 $\delta$ 

 $\overline{\circ}$ 

 $\circ$ 

 $\begin{array}{c} \circ \\ \circ \\ \circ \end{array}$ 

 $\begin{array}{c} \circ \\ \circ \circ \circ \circ \circ \circ \circ \circ \circ \circ \circ \end{array}$ 

## $M$ antz<sup>®</sup> Network Audio Player **NA7004**

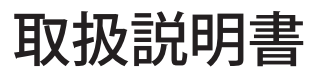

## ご使用になる前に

### **安全上のご注意**

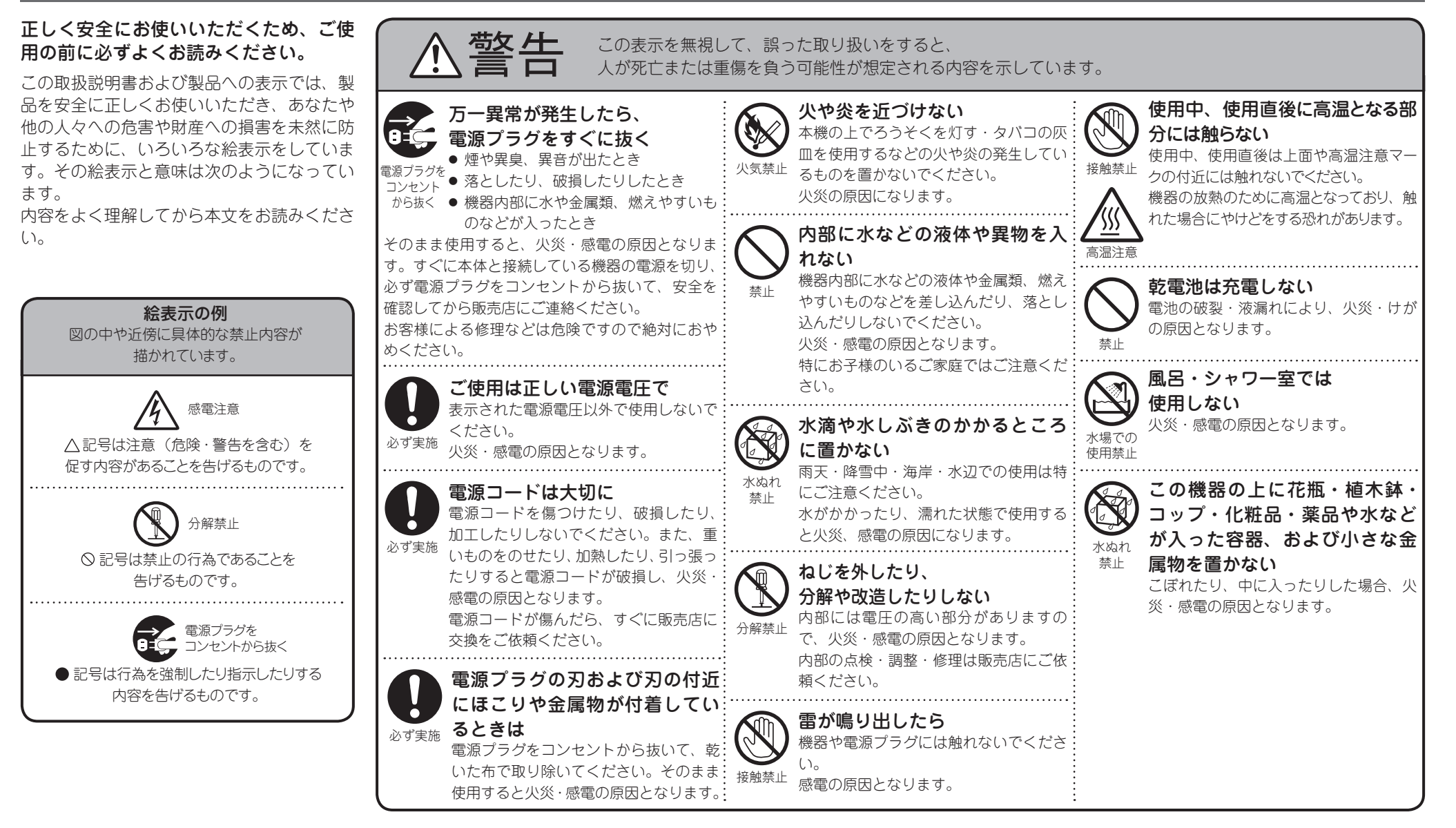

#### **安全上のご注意**

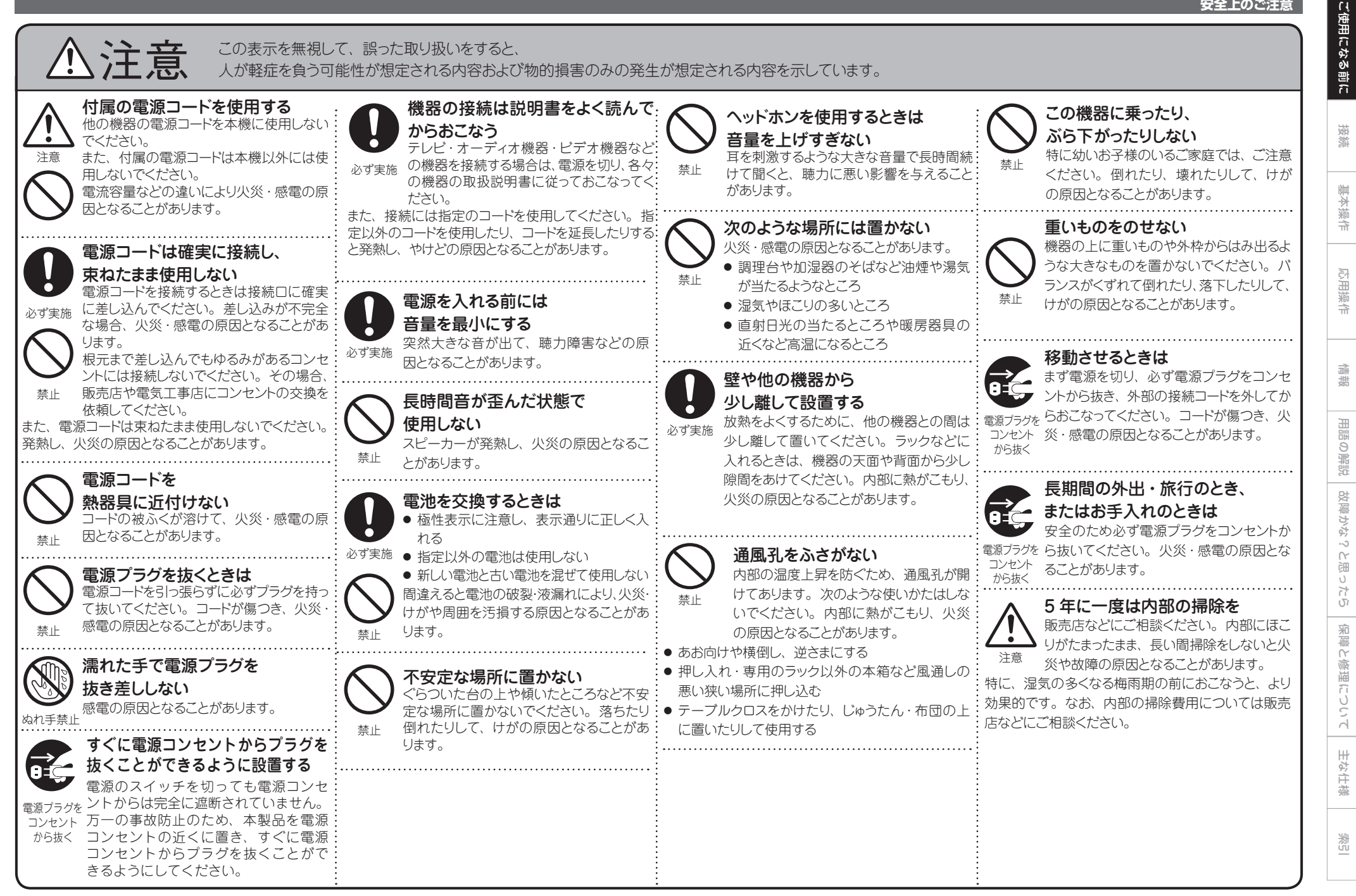

II

#### お買い上げいただき、ありがとうございます。

#### ご使用の前に、この取扱説明書をお読みになり、正しくお使いください。

お読みになったあとは、「保証書」とともに大切に保存してください。

なお、お買い上げいただきました製品は、厳重な品質管理のもとに生産されておりますが、ご不審な箇所などありましたら、 お早めにお買い上げ店、当社お客様ご相談センター、または最寄りの当社営業所 / サービスセンターにお問い合わせください。

### 目次

#### ご使用になる前に ………………………………

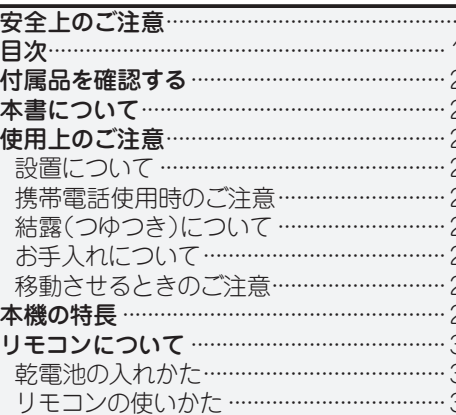

#### 接続

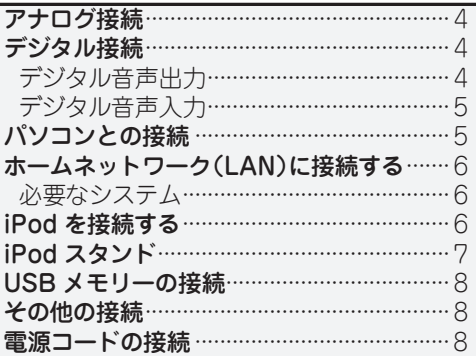

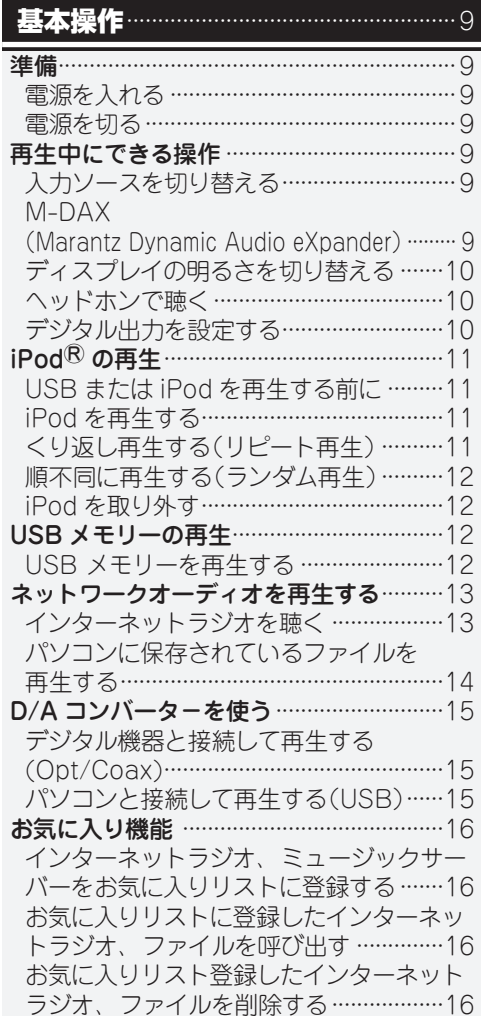

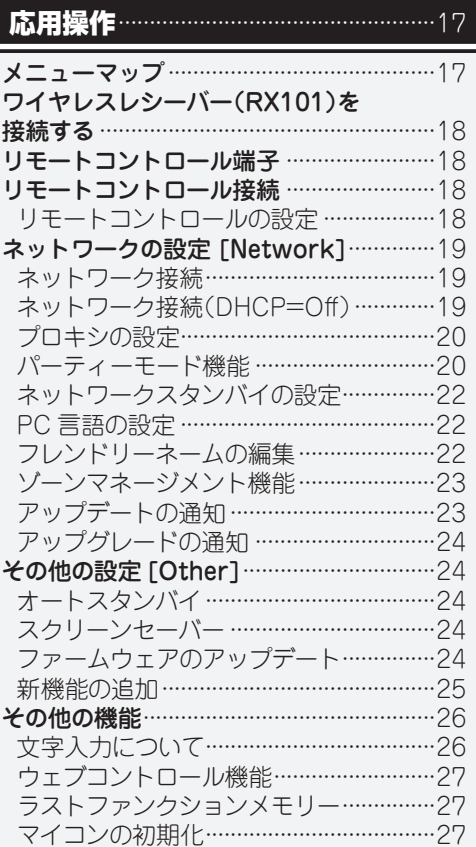

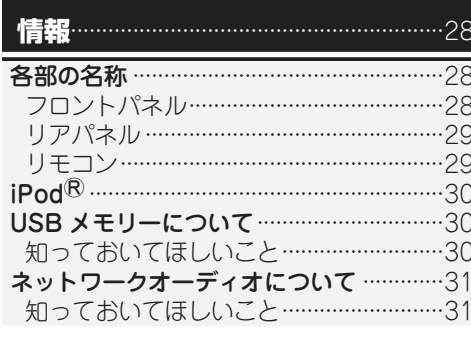

### 用語の解説 故障かな?と思ったら ………………………33 保障と修理について ………………………  $.35$ 主な仕様 困 36

### **付属品を確認する**

#### ご使用の前にご確認ください。

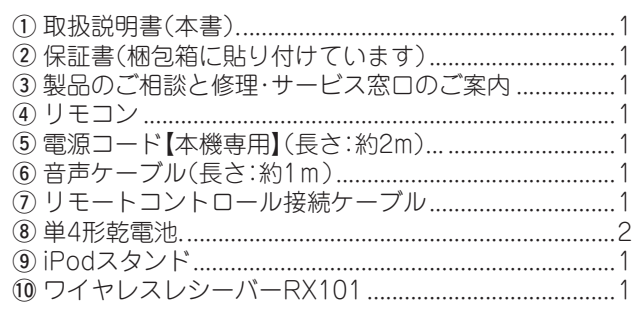

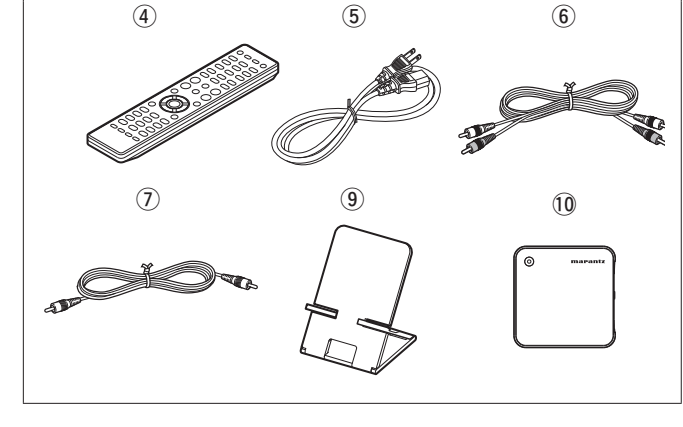

### **本書について**

#### n**操作説明のボタンについて**

本書の操作説明は、リモコンの操作ボタンをメインに説明 しています。

### **ロマークについて**

- 128 このマークは、関連情報を記載している参照先 のページをあらわします。
- このマークは、補足説明や操作上のアドバイス をあらわします。

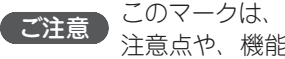

こ注意 このマークは、操作時に留意していただきたい 注意点や、機能の制約などをあらわします。

### n**イラストについて**

本書に使用しているイラストは、取り扱い方法を説明する ためのもので実物と異なる場合があります。

### **使用上のご注意 インスポット ありまく 本機の特長**

### 設置について

本機内部の放熱を良くするために、壁や他の機器との間は、十 分に離して設置してください。

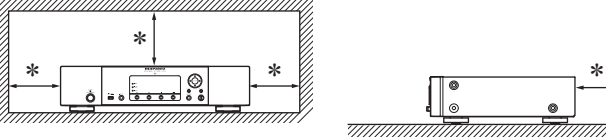

#### $*10cm$   $\&$   $\vdash$

### 携帯電話使用時のご注意

本機の近くで携帯電話をご使用になると、雑音が入る場合があ ります。携帯電話は本機から離れた位置で使用してください。

### 結露(つゆつき)について

本機を寒いところから急に暖かいところに移動させたり、本機 を設置した部屋の温度を暖房などで急に上げたりすると、内部 (動作部)に水滴が付くことがあります(結露)。結露したまま本 機を使用すると、正常に動作せず、故障の原因となることがあ ります。結露した場合は、本機の電源を切ったまま 1~2 時 間放置してから使用してください。

### お手入れについて

- •キャビネットや操作パネル部分の汚れは、やわらかい布で軽 く拭き取ってください。化学ぞうきんをご使用の際は、その 注意書きに従ってください。
- •ベンジンやシンナーなどの有機溶剤および殺虫剤などが本機 に付着すると、変質や変色の原因になりますので使用しない でください。

### 移動させるときのご注意

最初にディスクを取り出して電源を切り、電源プラグをコンセ ントから抜いてください。

次に、機器間の接続ケーブルを外してからおこなってください。

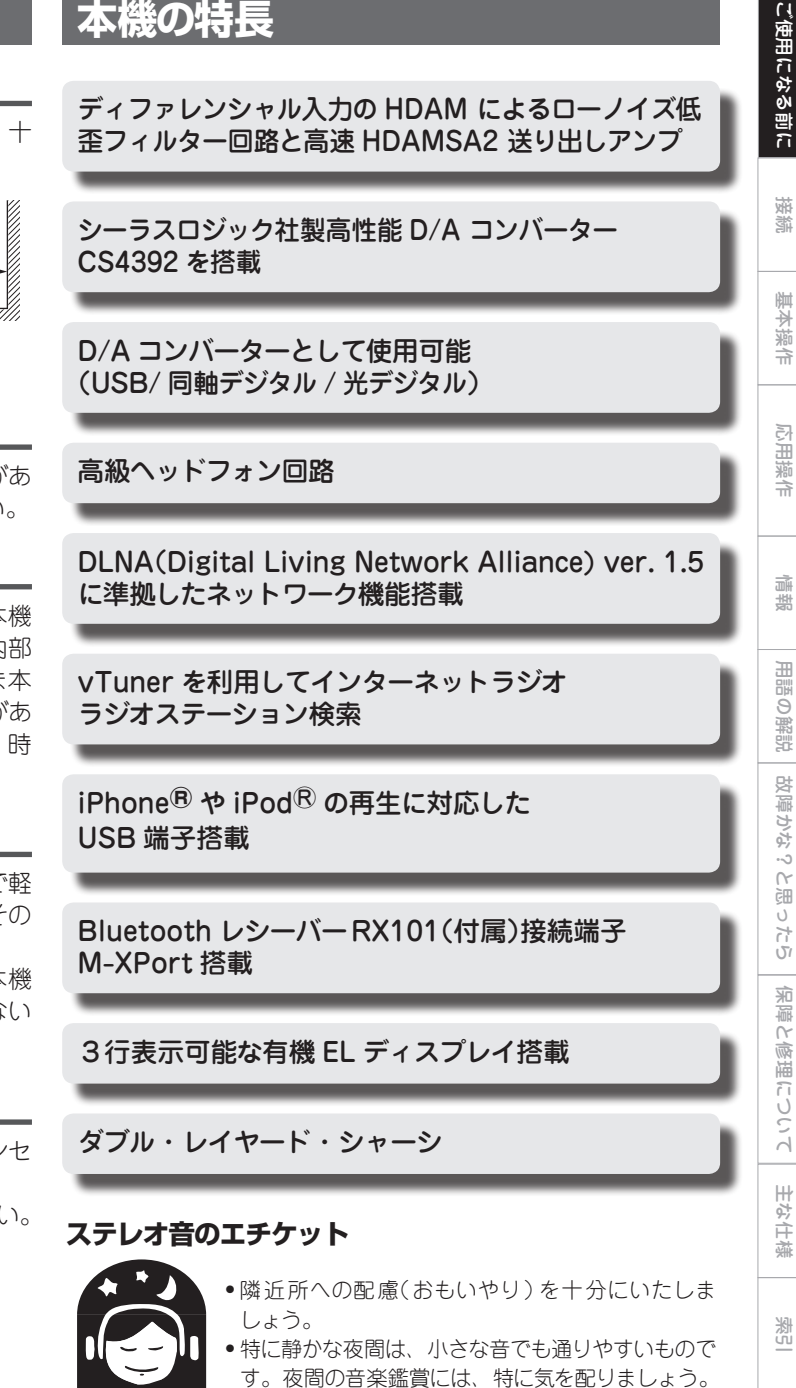

2

### **リモコンについて**

### 乾電池の入れかた

#### ① 裏ぶたを矢印の方向に引 ② 単4形乾電池(2本)をそれぞ き上げる。

### リモコンの使いかた

こ注意

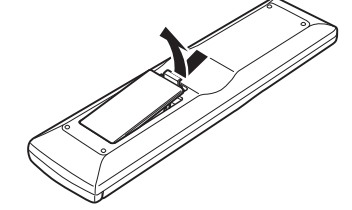

れ乾電池収納部の表示とお りに入れる。

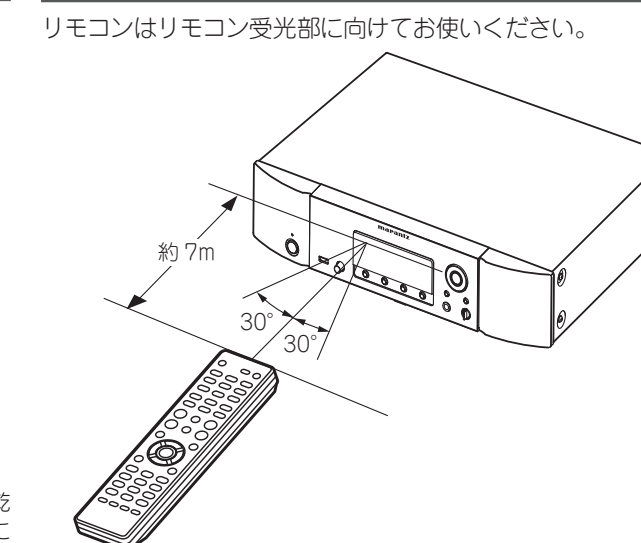

③ 裏ぶたを元どおりにする。

#### (ご注意)

- リモコンには単4形乾電池をお使いください。
- ●リモコンを本機の近くで操作して本機が動作しないときは、新しい乾 電池と交換してください。(付属の乾電池は動作確認用です。早めに 新しい乾電池と交換してください。)
- 乾雷池を入れるときは、リモコンの乾雷池収納部の表示どおりに ⊕ 側・⊖ 側を合わせて正しく入れてください。
- 破損・液漏れの恐れがありますので、
- 新しい乾電池と使用した乾電池を混ぜて使用しないでください。
- 違う種類の乾電池を混ぜて使用しないでください。
- 乾電池は充電しないでください。
- 乾雷池をショートさせたり、分解や加熱または火に投入させたりし ないでください。
- 乾電池を直射日光の当たるところや暖房器具の近くなど高温になる ところに置かないでください。
- 万一、乾電池の液漏れがおこったときは、乾電池収納部内に付いた 液をよく拭き取ってから新しい乾電池を入れてください。
- ●リモコンを長期間使用しないときは、乾雷池を取り出してください。
- 不要になった乾電池を廃棄するときは、お住まいの地域の条例に従っ て処理をしてください。

リモコン受光部に直射日光やインバーター式蛍光灯の強い光または赤 外線が当たると、誤動作をしたり、リモコンが操作できなくなる場合 があります。

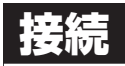

## この章では、対応するすべての音声信号方式の接続方法を説 明します。 **アナログ接続 デジタル接続**

その他の機器の接続方法は、以下のページをご覧ください。

#### n **ワイヤレスレシーバー(RX101)を接続する (**v**18 ページ)**

#### 「ご注意

- ●すべての接続が終わるまで、雷源プラグをコンセントに差し込まない でください。
- 接続する機器の取扱説明書も必ずお読みください。
- 左右のチャンネルを確かめてから、正しく L と L、R と R を接続して ください。
- 接続ケーブルは、電源コードやスピーカーケーブルを一緒に束ねない でください。ハムや雑音の原因になります。
- アンプの PHONO 入力端子には接続しないでください。

### **接続に使用するケーブル**

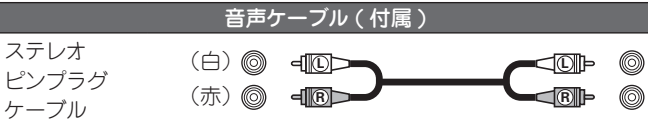

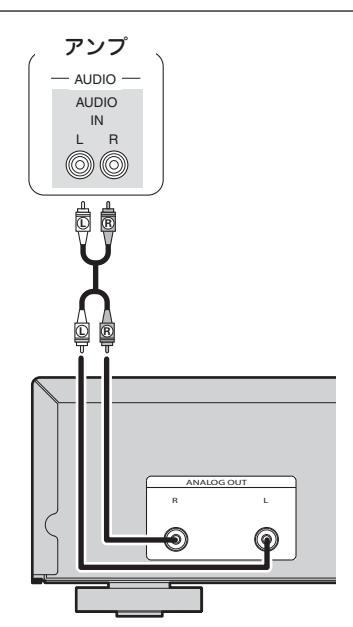

接続する際、市販の光デジタルケーブルまたは同軸デジタル ケーブルをご使用ください。

#### **接続に使用するケーブル**

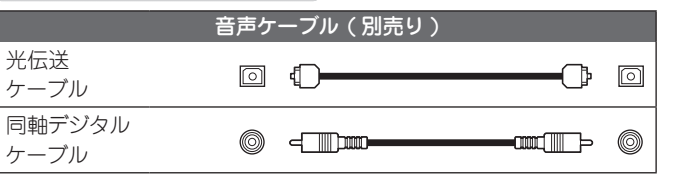

### デジタル音声出力

本機に AV レシーバーや D/A コンバーターなどのデジタル機 器を接続すると、本機から出力するデジタル音声を楽しむこと ができます。

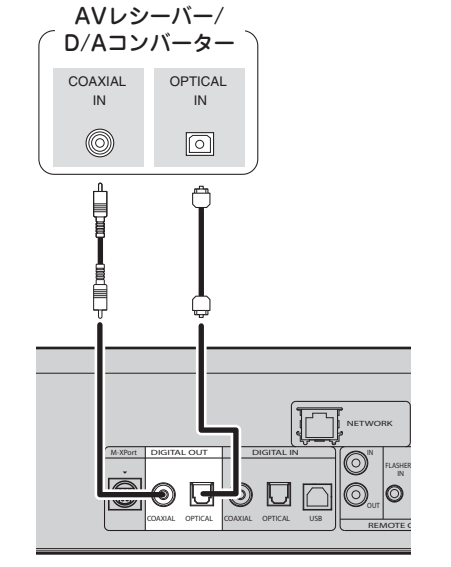

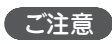

M-XPort の信号は、デジタル音声出力はできません。 デジタル音声出力ができるのは、USB、iPod、インターネットラジオ、 ミュージックサーバー、パソコン、COAXIAL、OPTICAL のデジタル オーディオ信号です。

FLASHER IN

心用操

 $\frac{1}{\pi}$ 

論

主な仕様

潔

#### **パソコンとの接続 デジタル接続**

#### **デジタル出力端子(OPTICAL)を光伝送ケーブル (別売り)で接続するとき**

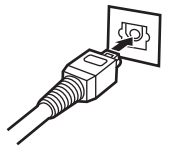

形状を合わせて奥までしっかりと差し込んでください。

### デジタル音声入力

同軸デジタル接続 ケーブル(別売り)

COAXIAL OUT

 $\circledcirc$ 

本機に CD トランスポートやデジタルオーディオ出力を備えた 機器を接続すると、本機を D/A コンバータとして使用するこ とができます (「D/A コンバーターを使う | (Ligge 15 ページ))。 CDトランスポートや

> OPTICAL OUT

> > $\boxed{\circ}$  $\bigcap$

デジタル機器など

•本機のリアパネルの USB 端子に、パソコンを別売りの USB 接続ケーブルで接続すると、本機を D/A コンバータとして 使用することができます(「D/Aコンバーターを使う」(rg 15 ページ ))。

#### **接続に使用するケーブル**

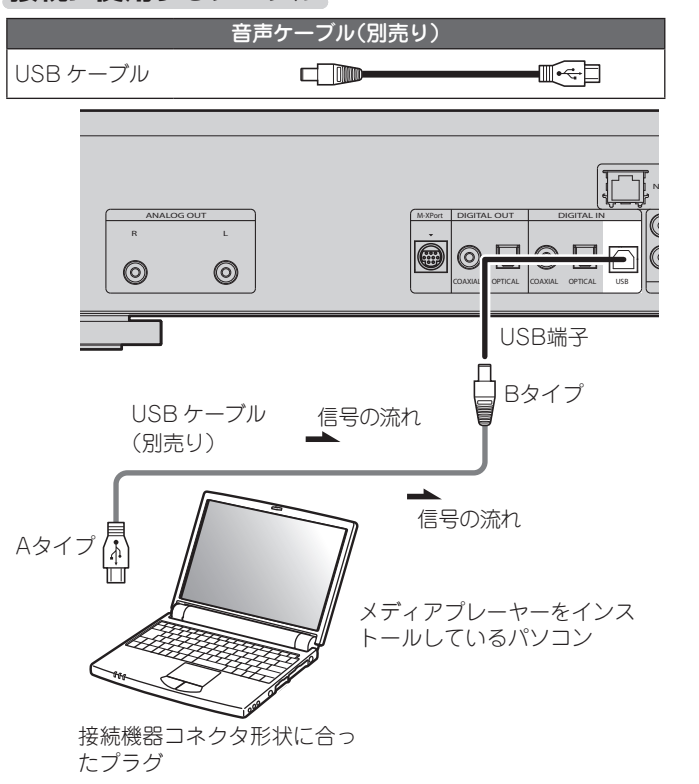

#### 「ご注意

• 本機に入力できるのは、サンプリング周波数が 32kHz、44.1kHz、 48kHz、64kHz、88.2kHz、96kHz、176.4kHz、192kHz のリニア PCM 信号です。

 $\bullet$  G-dio.

 $\sqrt{1-\frac{1}{2}}$ 

 $RS232C$ 

 $\circ$ 

 $\sqrt{\frac{\mathbf{a}}{\mathbf{a}}$ 

IN

 $|_{\bigcirc}$ 

––:信号の流れ

REMOTE CONTROL

 $\bar{\exists}$  (0)

光デジタル接続 ケーブル(別売り)

NETWORK

M-XPort DIGIT LOUT DIGITAL IN

 $\blacksquare$  $| \circ \sqsubseteq$ 

信号の 流れ

COAXIAL OPTICAL COAXIAL OPTICAL USB

• ドルビーデジタル、DTS、AAC などのリニア PCM 信号以外の信号は 入力しないでください。雑音が発生し、スピーカーを破損する恐れが あります。

### **ホームネットワーク(LAN)に接続する**

- •本機をホームネットワークに接続すると、パソコンに保存さ れている音楽ファイルやインターネットラジオの音声などを お楽しみいただけます。また、パソコンからウェブブラウザ を使用して本機を操作することができます(でる27ページ「ウェ ブコントロール機能」)。
- ●当社のホームページから最新のファームウェアをダウンロー ドしてアップデートできます。 詳しくは、 メニュ ーの「 ファ ームウェアのアップデート 」

(v24 ページ ) をご覧ください。

• ネットワーク設 定のしかたは、 メニュ ーの"Network Setup" 「ネットワークの設定 [Network]」(v19ページ)をご覧ください。

#### **接続に使用するケーブル**

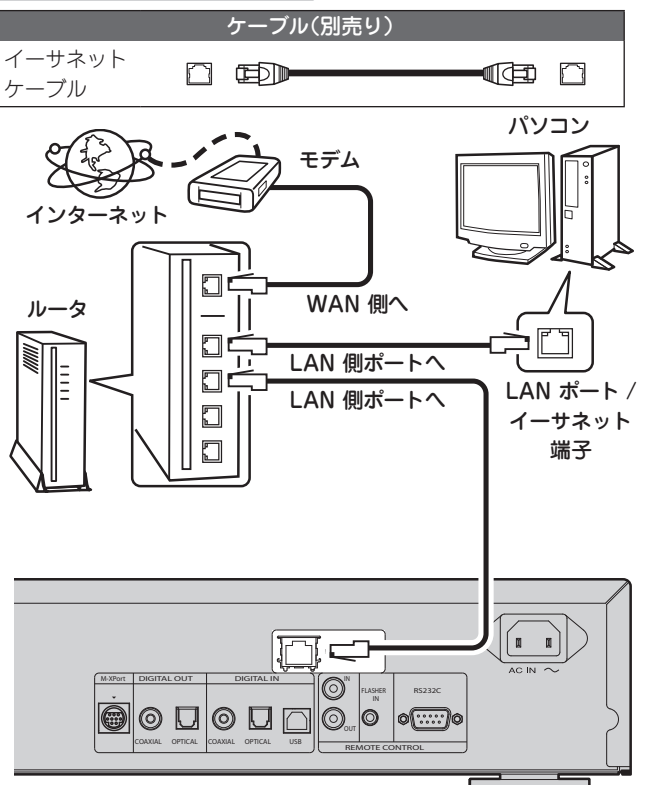

インターネットの接続については、ISP(インターネット・ サービスプロバイダ)またはパソコン関連販売店にお問い合 わせください。

### 必要なシステム

### n**ブロードバンド回線によるインターネット接続**

#### n**モデム**

- ブロードバンド回線と接続して、インターネットと通信を おこなうための機器です。
- ルータと一体型のものもあります。

### n**ルータ**

- 本機を使用するにあたって、次の機能が装備されているルー タをおすすめします。
- •DHCP サーバー内蔵 LAN 上の IP アドレスを自動的に割り振る機能です。
- •100BASE-TX スイッチ内蔵 複数の機器を接続するために、100Mbps 以上の速度で、 スイッチングハブを内蔵していることをおすすめします。

### n**イーサネットケーブル(CAT-5 以上を推奨)**

- •STP タイプまたは ScTP タイプのシールド LAN ケーブル をお使いください。
- •イーサネットケーブルは、シールド付きのノーマルタイプ をおすすめします。フラットタイプのケーブルやシールド されていないケーブルをご使用になると、ノイズが他の機 器に影響をおよぼす可能性があります。
- ネットワークの設定を手動でおこなうタイプの回線で、プロバイダ契 約を結んでいる場合は、メニューの"Network Setup"「ネットワー ク接続(DHCP=Off)」(v19 ページ ) をおこなってください。
- 本機は DHCP 機能や Auto IP 機能を使用して、自動的にネットワー クの設定をおこなうことができます。
- ブロードバンドルータ(DHCP 機能)をご使用の場合は、本機が自 動的に IP アドレスなどの設定をおこないます。DHCP 機能のない ネットワークに本機を接続してご使用になる場合は、メニューの "Network Setup"「ネットワーク接続(DHCP=Off)」(rg 19ページ) で、IP アドレスなどの設定をおこなってください。
- 手動で設定する場合は、設定内容をネットワーク管理者に確認してください。

#### ご注意

- インターネットに接続するには、ISP と契約する必要があります。 すでにブロードバンド回線を利用してインターネットに接続されてい る場合は、新たに契約する必要はありません。
- ISP 業者によって使用できるルータの種類が異なります。詳しくは、 ISP 業者またはパソコン関連販売店にお問い合わせください。
- 当社では、お客様のネットワーク環境および接続機器に関する通信 エラーや不具合については一切責任を負いかねます。
- 本機は PPPoE に対応していません。PPPoE で設定するタイプの回 線契約を結んでいる場合は、PPPoE 対応のルータが必要です。
- ●イーサネット端子は、直接パソコンの LAN ポート / イーサネット端 子と接続しないでください。

### **iPod を接続する**

#### **接続に使用するケーブル**

 $\rightarrow$ 

(video)

4GB 8GB

iPhone 3G

8GB 16GB

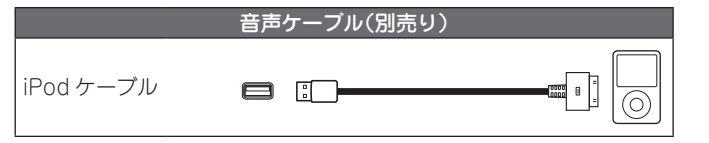

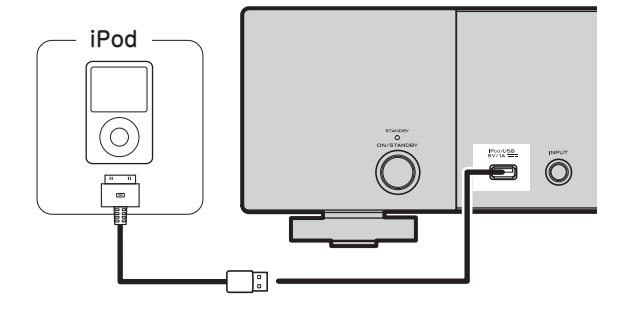

#### iPod に付属の iPod 専用ケーブルをお使いください。 n**対応 iPod**  $\overline{\mathbf{r}}$  $\overline{\mathbf{r}}$ 6 iPod classic iPod classic iPod touch iPod touch 120GB 160GB (2009) 80GB 160GB 1st generation 2nd generation 8GB 16GB 32GB 8GB 16GB 32GB  $\overline{\mathbf{r}}$ 区 ाय  $\overline{\mathbf{r}}$  $\bullet$ |ര|  $\bullet$  $\bullet$ iPod nano iPod nano iPod iPod 1st generation 2nd generation 5th generation 5th generation 1GB 2GB 4GB (aluminum) (video) (video) 2GB 4GB 8GB 30GB 60GB 80GB  $\sqrt{2}$  $\overline{\mathbf{z}}$  $\overline{\mathbf{z}}$ l ⊚ o T iPod nano iPod nano iPod nano 3rd generation

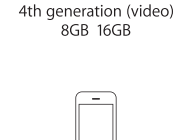

iPhone 3GS

16GB 32GB

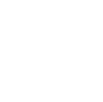

iPod touch 3rd generation 8GB 32GB 64GB

5th generation (video camera)

8GR 16GR

接続

ご使用にな ΘŃ 1息

基本操作

心用操

즊

応用操作 『青報 用語の解説

論

用語の 解説

ご使用になる前に 諸続 基本操作 心用操作 情報 用語の解説 故障かな?と思ったら 保障と修理について

故障かな?と思ったら

闽

 $\cup$ 

 $\overleftrightarrow{D}$ 

 $\sqrt{ }$ 

全障と

(修理に

 $210C$ 

 $\sim$  $\sim$ 

并

故障か

## **iPod スタンド**

付属の iPod スタンドに、iPod や iPhone を置いて使用するこ とができます。

#### □組み立てかた

以下の手順で組み立ててください。

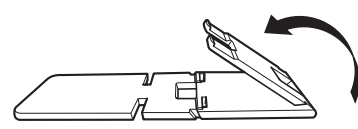

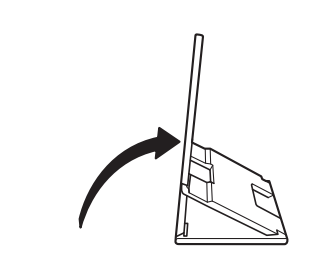

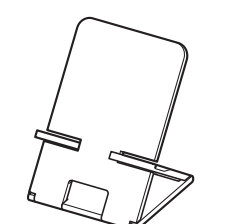

### n**iPod の置きかた**

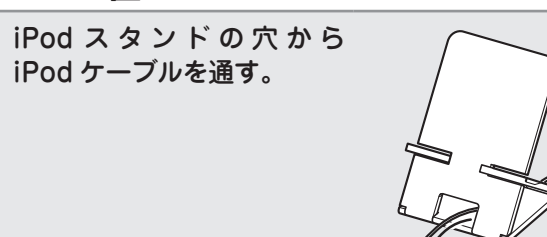

- *2* iPod ケーブルを iPod に接続する。
- 2 iPod standにiPodを置く。

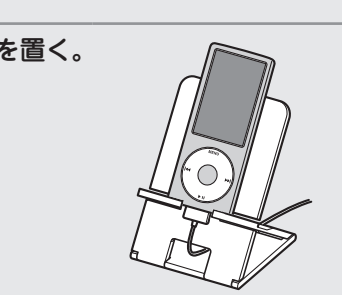

#### 「ご注意

- iPod スタンドは、必ず水平な場所に置いてください。
- iPod スタンドに iPod や iPhone を置いたまま操作しないで ください。iPod がスタンドから落ちる場合があります。
- iPod の中には、iPod ケーブルを接続すると、iPod の底面が ふさがり、iPod スタンドに置けないものがあります。
- iPhone を iPod スタンドに置く場合、必ずバイブレーション 機能を無効にしてください。iPhone が転倒し、破損の原因 となります。
- iPod スタンドを本用途以外で使用することは避けてくださ い。
- •本製品を使用しているときに、万一接続機器を破損した場合、 当社は一切責任を負いません。

#### n**iPod スタンドが外れた場合**

以下のように組み立ててください。

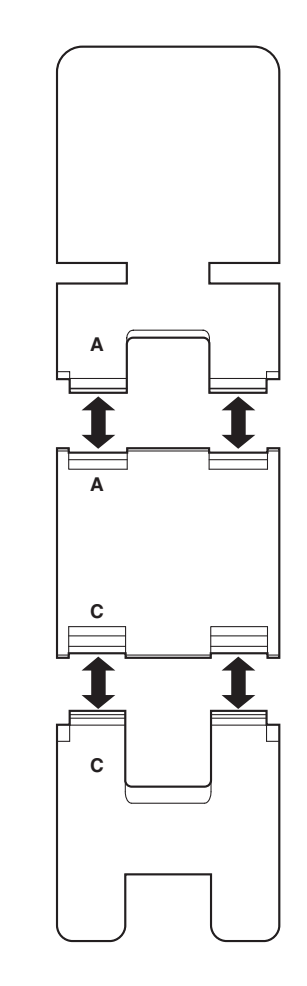

 $\odot$ 

 $\circled{2}$ 

### **USB メモリーの接続**

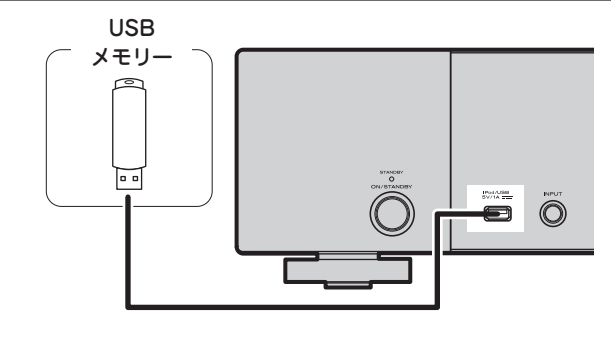

### **その他の接続**

### n**RS-232C**

外部コントロール機器と接続します。 (接続の際はストレートケーブルを使用します。また、メンテ ナンス用にも使用します。)

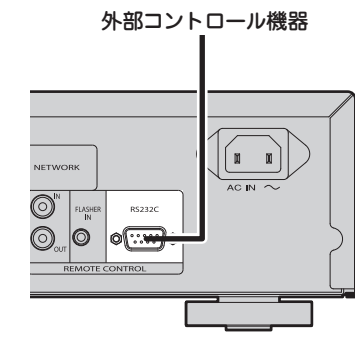

### 「ご注意 • 本機の USB 端子とパソコンを USB ケーブルで接続して使用するこ

- とはできません。 • USB メモリーを接続するときに、延長ケーブルを使用しないでくだ さい。
- USB メモリーの詳細については、「USB メモリーについて」(rg 30 ページ ) をご覧ください。

## n**FLASHER IN**

コントロール BOX 等を接続することにより、本機をコント ロールできます。

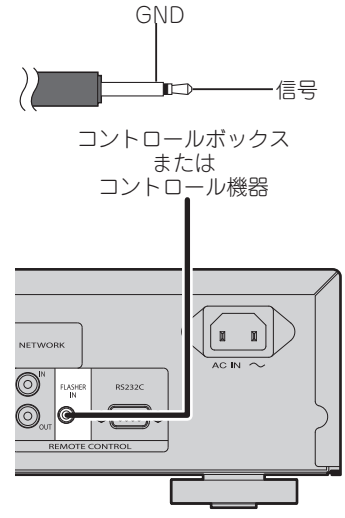

### **電源コードの接続**

すべての接続が終わってから、電源コードを接続してください。

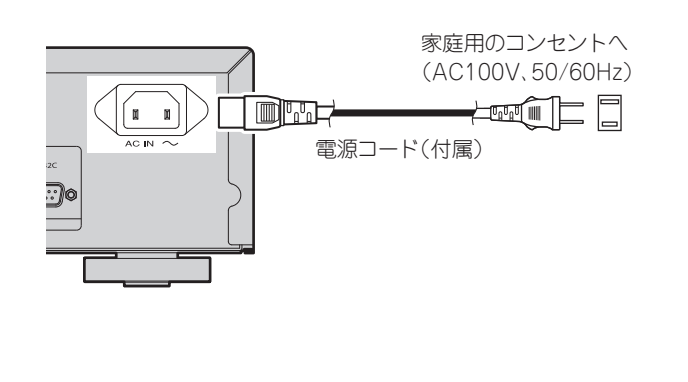

### (ご注意)

- 電源プラグはしっかりと差し込んでください。不完全な差し込みは、 雑音の原因になります。
- 本機が動作しているときは、電源プラグをコンセントから抜かないで ください。
- 付属の電源コード以外は使用しないでください。

接続

基本操作

主な仕様

## 基本操作

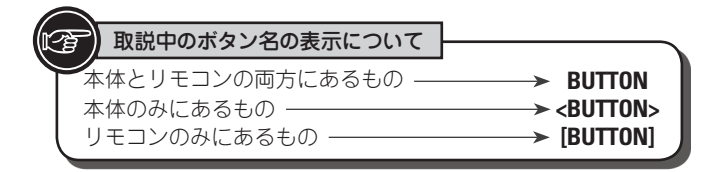

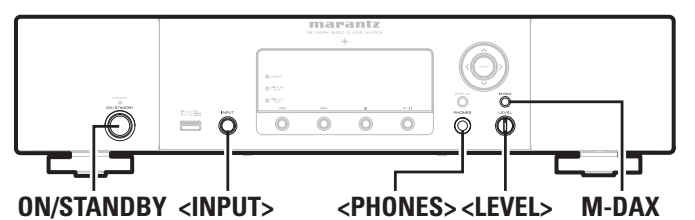

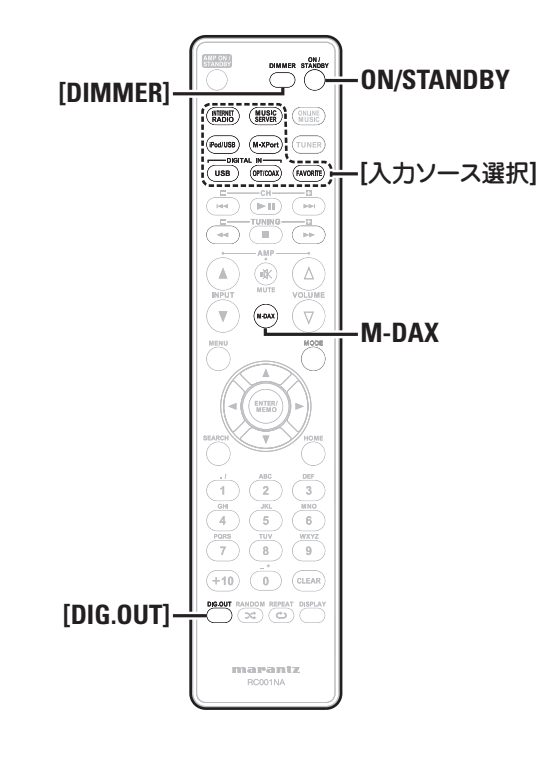

ここでは、設定や再生等の基本操作を説明します。 その他の操作方法は、以下の章をご覧ください。

#### n **その他の設定 [Other] (**v**24 ページ)**

**準備**

### 電源を入れる

#### **ON/STANDBY** を押す。

電源が入り、電源表示が消灯します。

#### ご注意

●電源をスタンバイ状態にしても、一部の回路は通電していま す。長期間の外出やご旅行の場合は、**ON/STANDBY** を押して 電源を切ってから、電源プラグをコンセントから抜いてくだ さい。

•必ず再生を止めてから電源を切ってください。

### n**電源を完全に切るには**

電源コードを壁のコンセントから抜く。

•長期に渡り電源コードをコンセントから抜いた状態でいる と、各ソースで設定した設定内容が消えてしまうことがあ ります。

### 電源を切る

**ON/STANDBY** を押す。

電源表示が消灯し、電源が切れます。

#### 【ご注意】

再生を停止してから、電源を切ってください。

### **再生中にできる操作**

### 入力ソースを切り替える

<INPUT> を回して、<ID で入力ソースを切り替える。

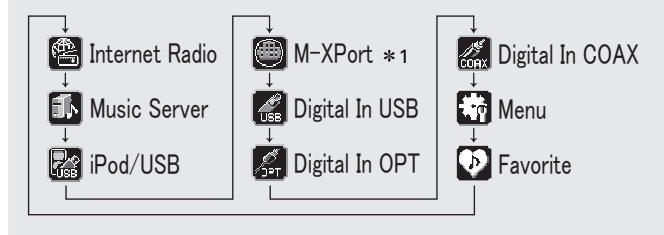

\*1 "M-XPort" は M-XPort にワイヤレスレシーバーRX101 を接 続しているときのみ表示します。

入力ソース選択ボタン(**[INTERNET RADIO]**、**[MUSIC SERVER]**、**[iPod/USB]**、**[M-XPort]**、**[USB]**、**[OPT/COAX]** または **[FAVORITE]**)を押す。

### M-DAX (Marantz Dynamic Audio eXpander)

MP3 や、AAC ファイルなどの圧縮形式で失われた音域成分を 補う機能です。

お好みに合わせて効果のレベルを次のように切り替えることが できます。

"High": 強めの効果 "Mid": 中間の効果 "Low": 弱めの効果 "Off": 機能しない

#### **再生中にできる操作**

#### 【リモコンでの操作】 **M-DAX** を押す。

押すたびに M-DAX の効果が変わります。

 $\mathrm{Off} \longrightarrow \mathrm{Low} \longrightarrow \mathrm{Mid}$  $-High \leftarrow$ 

M-DAX モードが Low、Mid または High のとき、M-DAX イ ンジケーターが点灯します(v28 ページ)。

#### $\overline{\mathscr{L}}$

M-DAX は 48kHz 以下の PCM、MP3、WMA および AAC に対応し ています。

### ディスプレイの明るさを切り替える

#### **[DIMMER]** を押す。

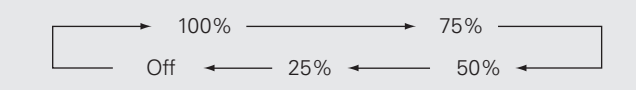

•ボタンを押すたびに、ディスプレイの明るさが切り替わりま す。

#### $\bullet$

- •"Off"設定時、ボタン操作を行うと、一時的に 25%の明るさで点灯 します。
- •"Off"設定時、フロントパネルの"DISPLAY OFF"表示が点灯します。

### ヘッドホンで聴く

ヘッドホンのプラグをヘッドホン端子(PHONES)に差 し込む。

#### **音量を調節する**

**<LEVEL>** を回す。

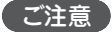

ヘッドホンを使用するときは、音量を上げすぎないように注意してく ださい。

### デジタル出力を設定する

DIGITAL OUT 端子 (COAXIAL, OPTICAL) からの出力を設 定します。

#### 停止中に **[DIG. OUT]** を押す。

**[DIG.OUT]** を押すごとにリアパネルの DIGITAL OUT 端子 (COAXIAL, OPTICAL) の出力の"On"と"Off"を切り替えま す。

#### 【選択できるモード】

**On** : デジタル信号を出力します。

**Off** : デジタル信号を出力しません。

 $\begin{picture}(20,20) \put(0,0){\line(1,0){10}} \put(15,0){\line(1,0){10}} \put(15,0){\line(1,0){10}} \put(15,0){\line(1,0){10}} \put(15,0){\line(1,0){10}} \put(15,0){\line(1,0){10}} \put(15,0){\line(1,0){10}} \put(15,0){\line(1,0){10}} \put(15,0){\line(1,0){10}} \put(15,0){\line(1,0){10}} \put(15,0){\line(1,0){10}} \put(15,0){\line(1$ 

- デジタル出力をオフにすると、フロントパネルの"DIG.OUT OFF"表 示が点灯します。
- デジタル出力をオフにすると、ANALOG OUT 端子からの音声出力 をより良い音質で楽しむことができます。
- デジタル出力の設定は、電源をオフにしても解除しません。

接続

主な仕様

激

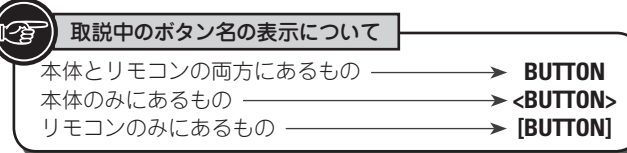

### **iPod**® **の再生**

本機で iPod の音楽を楽しむことができます。

また、本機またはリモコンで iPod を操作することもできます。 本機が対応しているiPodのモデルは「iPodを接続する」(LPGP6 ページ ) をご覧ください。

n **iPod® (**v**30 ページ) DISPLAY <ENTER>** u**,**i**,**o**,**p

## $= 0$   $\sigma$   $\sigma$   $\sigma$ **ON/STANDBY** <INPUT>  $\blacktriangleright$  **44 >>1 E**  $\blacktriangleright$ 11

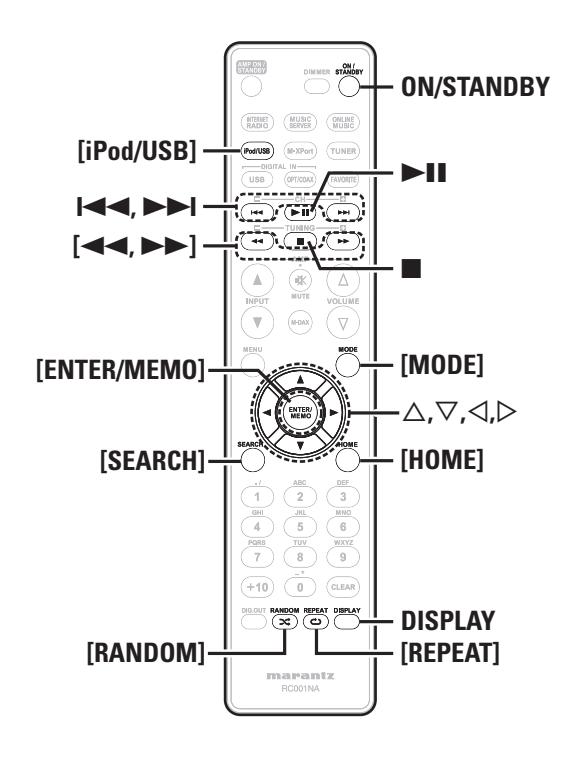

### USB または iPod を再生する前に

*1* **ON/STANDBY** を押す。

2 USB メモリーまたは iPod ケーブルを接続し、 **<INPUT>** を回す。または **[iPod/USB]** を押す。

#### こ注意

この機能は本機の電源をオンにしてから 1~2 分後に有効になります。

### iPod を再生する

*1* **[MODE]** を押して表示モードを選択します。 ボタンを押すごとにモードを切り替えます。

- iPod のデータを表示するモードは 2 つあります。
- リモートモード iPod の情報を本機に表示させて操作する モードです。
- ダイレクトモード iPod に表示される画面を見ながら、直接 iPod 本体を操作するモードです。

#### •本機のディスプレイに"Direct iPod"を表示します。

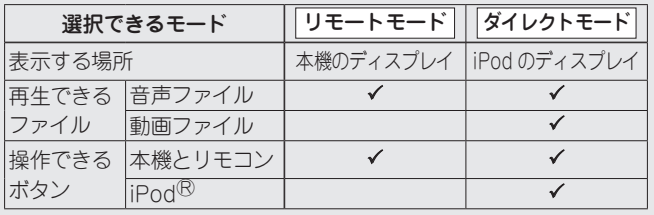

▲ お買い上げ時の設定はダイレクトモードです。

**△▽を押して項目を選び、「ENTER/MEMO] また** は **<ENTER>** を押して再生したいファイルを選ぶ。

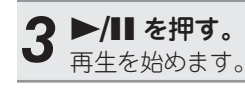

#### 「ご注意」

- 本機のダイレクトモードは、iPod nano 1G および iPod video には 対応していません。
- 万一、iPod のデータが消失または損傷しても、当社は一切責任を負 いません。
- iPod の種類またはソフトウェアのバージョンによっては、機能の一 部が動作しない場合があります。

### n**リモコンのボタンと iPod のボタンの対応関係**

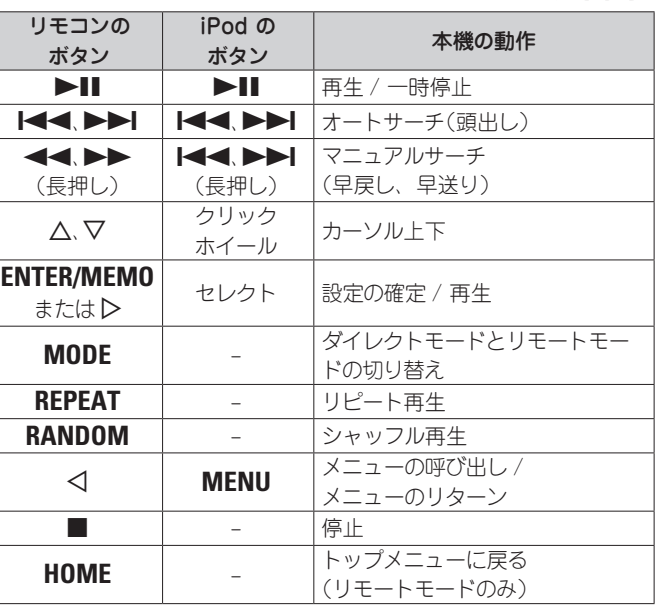

### くり返し再生する(リピート再生)

**[REPEAT]** を押す。 それぞれのくり返し再生を始めます。

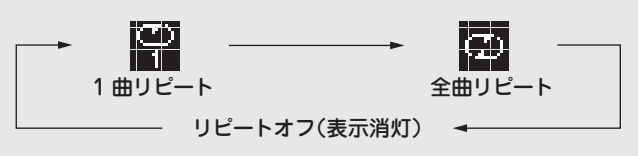

### 【選択できる項目】 キ1(1曲リピート) 1曲のみをくり返して再生します。 ALL (全曲リピート) 全曲をくり返して再生します。 リピートオフ(表示消灯) 通常の再生に戻ります。

## 接続

基本操作

心用操 応用操作 『青報 用語の解説  $\frac{1}{2}$ 

論

èĤ  $\cup$ 

主な仕様

影

#### **iPod® の再生**

### 順不同に再生する(ランダム再生)

#### *1* 停止中に **[RANDOM]** を押す。 " $x$ "を表示します。

2 ▶/Ⅱ を押す。<br>2 <sub>順不同に再生を始めます。</sub>

ダイレクトモードを選択しているとき、ランダム再生中に **[REPEAT]** を押すと、一通りのランダム再生後違った曲順でランダム再生をおこ ないます。

### n**ランダム再生を解除するには**

停止中に **[RANDOM]** を押す。 "**ɔc**" が消灯します。

### □本機のディスプレイ表示を切り替えるには

再生中に **DISPLAY** を押す。 ボタンを押すたびに、切り替わります。

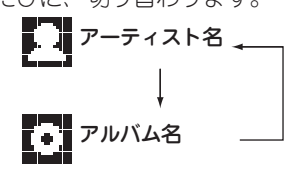

### iPod を取り外す

- *1* **ON/STANDBY** を押して、本機の電源をスタンバ イ状態にする。
- *2* USB 端子から iPod ケーブルを抜く。

## **USB メモリーの再生**

本機は USB メモリーに保存している音楽やファイルを再生し ます。

n **USB メモリーについて (**v**30 ページ)**

### USB メモリーを再生する

再生の準備をする(vgr11ページ 「USBまたはiPod を再生する前に」)。

2 △▽ を押して検索 項 目またはフォルダを選び、 **[ENTER/MEMO]、<ENTER> または ▷ を押す。** 

#### **△▽ を押してファイルを選び、「ENTER/MEMO]、** <**ENTER>**、▷ または ▶Ⅱ を押す。 再生をはじめます。

- USB メモリーが複数のパーティションに分かれている場合は、先頭 のパーティションのみ選べます。
- 本 機で対 応している MP3 ファイルの規 格は、「MPEG-1 Audio Layer-3」です。

#### こ注意

- 本機に USB メモリーを接続して使用しているときに、万一 USB メ モリーのデータが消失または損傷した場合、当社は一切責任を負い ません。
- USB メモリーは USB ハブ経由では動作しません。
- すべての USB メモリーに対して、動作および電源の供給を保証する ものではありません。USB 接続タイプのポータブル HDD で、AC ア ダプターを接続して電源が供給できるタイプのものをお使いになる場 合は、AC アダプターのご使用をおすすめします。
- 本機のフロントパネルの USB 端子(A タイプ)とパソコンを USB ケーブルで接続して使用することはできません。 パソコンと接続するときは、リアパネルの USB 端子(B タイプ)と接 続してください。

### □USB メモリー再生時に使用できるボタン

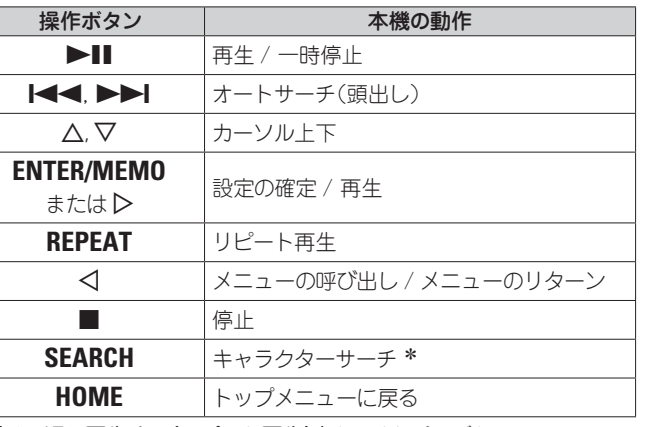

●「くり返し再生する(リピート再生)」(par11 ページ)

z**[SEARCH]** を押して、o p で検索したい頭文字を選ぶ。

リストがアルファベット順に並んでいない場合、キャラクターサーチ ができないことがあります。

#### n**表示を切り替えるには**

#### 再生中に **DISPLAY** を押す。

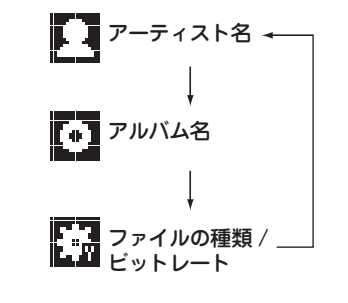

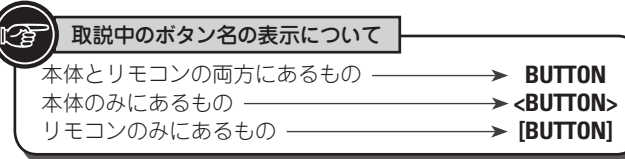

<INPUT> **I<<** , **DDI II** DII

(MINE) (MUSIC) (MINE)

 $= 0$   $\sigma$   $\sigma$   $\sigma$ 

**[INTERNET RADIO]**

**[SEARCH]**

**[MENU]**

8**,**9

**[ENTER/MEMO]**

**DISPLAY <ENTER>**  $\triangle$ , $\triangledown$ , $\triangle$ , $\triangleright$ 

 $\overline{\circ}$ 

2 ь11

**[HOME]** u**,**i**,**o**,**p

**DISPLAY** 

0 GLEAR

maranta RC001NA

**[FAVORITE]**

**[MUSIC SERVER]**

### **ネットワークオーディオを再生する**

インターネットラジオやパソコンに保存されている音楽ファイ ルを再生することができます。

n **インターネットラジオ機能について (**v**31 ページ)** n **ミュージックサーバー機能について (**v**31 ページ)**

### インターネットラジオを聴く 図

*1* 再生の準備をする。 q ネットワーク環境を確認してから、本機の電源を入れる (v9ページ「電源を入れる」)。 ②設定が必要な場合は、「ネットワークの設定

[Network]| (Le 19ページ))をおこなう。

*2* **<INPUT>** を回す。または **[INTERNET RADIO]** <sup>を</sup> 押す。

**△▽を押して再生したい項目を選び、「ENTER/ MEMOl、<ENTER> または ▷ を押す。** 

*4* 放送局リストが表示されるまで、手順3をくり返す。 放送局リストを表示します。

#### **■ △▽を押して放送局を選び、「ENTER/MEMO]、** <**ENTER> または ▷ を押す。**

バッファリングが"100%"表示になると、再生がはじま ります。

●インターネット上には数多くのインターネットラジオ局があり、各ラ ジオ局から配信される放送や楽曲のビットレートには高低様々なもの があります。

一般的に、ビットレートが高いほど高音質になりますが、通信回数 やサーバーの混雑具合によってはストリーミングしている音楽や音声 が途切れやすくなります。逆にビットレートが低ければ音質は低下し ますが、途切れにくくなります。

- 放送局が混雑している場合や放送されていないときには、"Server Full"または"Connection Down"を表示します。
- 本機ではフォルダ名とファイル名をタイトルのように表示することが できます。ディスプレイ表示に対応していない文字は、".(ピリオド)" に置き換えて表示します。
- **[DISPLAY]** を押すと、ファイルの種類 / ビットレートおよび放送局 名を確認できます。

### n**表示を切り替えるには**

*1* インターネットラジオ受信中に **[DISPLAY]** を押す。

2 放送局の情報や信号フォーマットビットレートを 表示します。

#### □最近再生したインターネットラジオ局を **選ぶとき**

"Recently Played"から、最近再生したインターネットラ ジオ局を選ぶことができます。

最大20局まで"Recently Played"へ自動的に記憶されます。

- **1** △▽ を押して "Recently Played"を選び、<br> **[ENTER/MEMO**]、<**ENTER**> または ▷ を押す。
- **2 △▽を押して再生したい項目を選び、[ENTER/ MEMOl <ENTER> または ▷ を押す。**

### n**キーワードでインターネットラジオ局を 検索する**

**△▽ を押して"Search by Keyword"を選び、** <**ENTER> または D を押す。** 

●文字の入力方法については、26 ページをご覧ください。

*2* 文字を入力して、**[ENTER/MEMO]** または **<ENTER>** を押す。

### □**インターネットラジオ局をお気に入りリスト に登録する**

お気に入りの放送局はお気に入りリストに登録することができま す。(図216ページ)

#### **ネットワークオーディオを再生する**

### □インターネットラジオ受信時に使用できるボタン

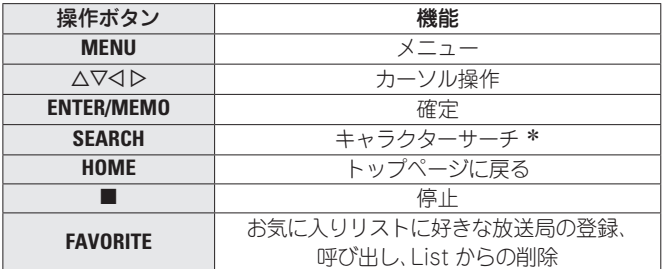

\* **[SEARCH]** を押して、<1 > で検索したい頭文字を選ぶ。

リストがアルファベット順に並んでいない場合、キャラクターサーチ ができないことがあります。

### パソコンに保存されているファイルを 再生する 困

音楽ファイルおよびプレイリストを再生できます。

- *1* 再生の準備をする。 q ネットワーク環境を確認してから、本機の電源を入れる (v9ページ「電源を入れる」)。
	- (2) 設定が必要な場合は、「ネットワークの設定 [Network]」(v19ページ)をおこなう。 ③ パソコンの準備をする(rgerパソコンの取扱説明書)。

*2* **<INPUT>** を回す。または **[MUSIC SERVER]** を押  $2J_{\frac{1}{90}}$ 

- *3* ui を押して再生したいファイルのあるサーバー を選び、**[ENTER/MEMO]**、**<ENTER>** または p を 押す。
- $\Delta\nabla$  を押して検索 項目またはフォルダを選び、 **[ENTER/MEMO]、<ENTER> または ▷ を押す。**
- *5* ファイルが表示されるまで、手順 4 をくり返す。

#### 6 △▽ を押してファイルを選び、 [ENTER/MEMO]、 <ENTER> または ▷ を押す。

バッファリングが"100%"表示になると、再生がはじま ります。

- 音楽ファイルの再生には、必要なシステムとの接続および設定が必要 です(1886 ページ)。
- あらかじめパソコンのサーバーソフトを起動し、ファイルをサーバー コンテンツとして設定してください。詳しくは、サーバーソフトの取 扱説明書をご覧ください。
- 曲の表示順は、サーバーの仕様によって異なります。サーバーの仕様 によって、曲の表示順がアルファベット順にならない場合は、頭文 字での検索が正しく動作しないことがあります。
- Windows Media Player(バージョン 11)などのトランスコードに 対応したサーバーをご使用になる場合は、WMA Lossless ファイル を再生できます。
- **DISPLAY** を押すと、ファイルの種類 / ビットレート、アーティスト 名およびアルバム名を確認できます。

#### n**プリセットやお気に入りに登録して再生する**

音楽ファイルについてもインターネットラジオと同様の操作 で、プリセットやお気に入りに登録して再生することができ ます (12台16ページ )。

ご注意

- 下記の操作をおこなうと、ミュージックサーバーのデータベースが更 新され、プリセットやお気に入りに登録した音楽ファイルが再生でき なくなる場合があります。
- ミュージックサーバーを停止し、再起動した場合
- ミュージックサーバーで音楽ファイルを削除または追加した場合
- プリセット登録はできません。

### n**ミュージックサーバーに使用できるボタン**

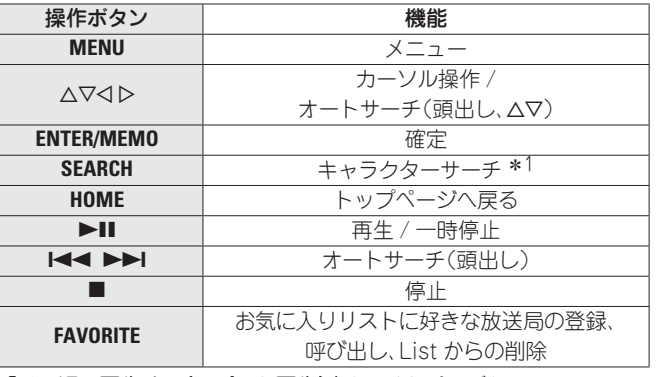

- •「くり返し再生する(リピート再生)」 (rg 11ページ)
- •「順不同に再牛する(ランダム再牛)」 (r) 12 ページ ) \* 2
- \*1 **[SEARCH]** を押して、<1 > で検索したい頭文字を選ぶ。
- \*2 パソコンに保存しているファイルをランダム再生すると、曲の再 生が終わるたびにすべての曲からランダム再生する曲を選びます。 そのため、同じ曲を続けて再生する場合があります。

リストがアルファベット順に並んでいない場合、キャラクターサーチ ができないことがあります。

接続

ご使用になる前に

基本操作

心用操 帝

応用操作 『青報 用語の解説

論

 $\ddot{\beta}$ 解説

主な仕様

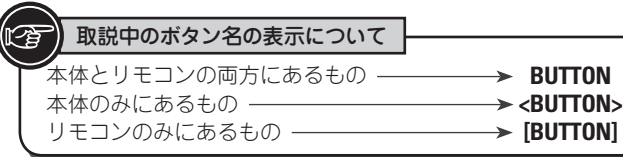

 $= 0 0 0 0 0 0 0 0$ 

Ô

## D/A コンバーター**を**使う

外部機器やパソコンから本機に入力されるデジタル音声信号 を本機でアナログ変換して出力することができます(D/A コン バーター)。

### <ENTER> △,▽,◁,▷ デジタル機器と接続して再生する (Opt/Coax)

**[OPT/COAX]** を押す。または **<INPUT>** を回して入力 ソースを"Digital In OPT" または"Digital In COAX" にする。

サンプリング周波数を検出できない場合は、"Signal Unlock "を表示します。

#### こ注意

- 本機に入力できるのは、サンプリング周波数が 32kHz、44.1kHz、 48kHz、64kHz、88.2kHz、96kHz、128kHz、176.4kHz お よ び 192kHz のリニア PCM 信号です。
- ドルビーデジタル、DTS、AAC などのリニア PCM 以外の信号は入力 しないでください。雑音が発生し、スピーカーを破損する恐れがあり ます。
- CS 放送の A モード→ B モードなど、サンプリング周波数が切り替 わったときには、1〜2 秒程度消音になり、音が途切れることがあり ます

## パソコンと接続して再生する(USB)

あらかじめ、本機のリアパネルの USB 端子にパソコンを接続 してください。接続のしかたは"パソコンとの接続"(LPF5 ペー ジ)をご覧ください。

#### **[USB]** を押す。または **<INPUT>** を回して入力ソース を"Digital In USB"にする。

本機表示が"Digital In USB"と表示したのち、約 10 秒間待っ てから、パソコンの音楽再生ソフトを起動し操作してくださ い。本機が D/A コンバーターとして機能します。

#### 「ご注意」

- 再生、停止などの操作は、パソコンで操作してください。このとき 本機のキーおよびリモコンでは操作できません。
- パソコンでは、音量およびイコライザーの調整も操作できます。お好 みの音量でお楽しみください。
- 本機が D/A コンバーターとして機能しているときは、パソコン本体 のスピーカーから音は出ません。
- パソコンの音楽再生ソフトを起動中に、本機とパソコンの接続を外 すと、再生ソフトがフリーズすることがあります。必ず再生ソフトを 終了してから接続を外してください。
- パソコン側で異常が発生したときは、USB 端子に接続したままパソコ ンを再起動してください。
- 対応サンプリング周波数は、32/44.1/48/96 kHz です。
- 音楽再生ソフトのサンプリング周波数と本機のサンプリング周波数 表示が、異なることがあります。

### n**パソコン(推奨システム)**

#### **OS**

- •Windows $\mathbb{R}$  XP Service Pack2, Windows Vista および Windows 7
- •Macintosh OSX 10.6.3

#### **ソフトウェア**

Windows Media Player と iTunes をサポートしています。

#### **USB**

USB 2.0: USB Full speed/USB Audio Class1

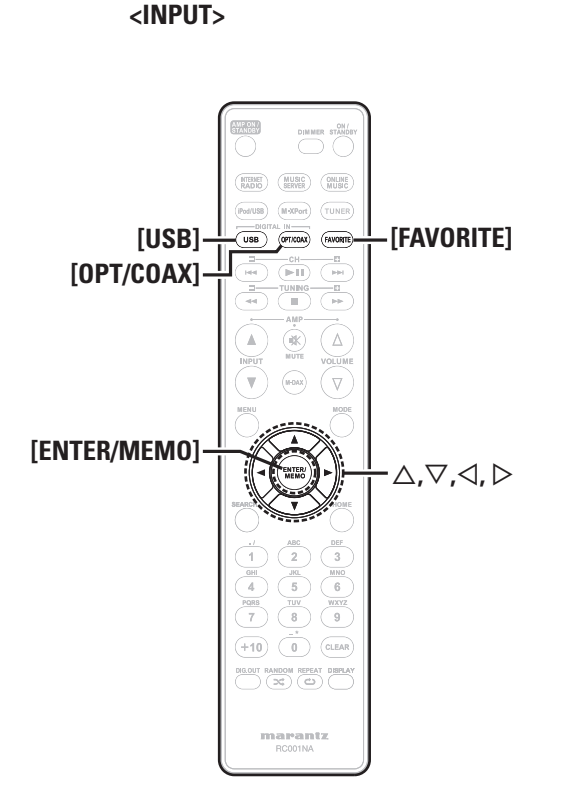

## **お気に入り機能**

#### ここではお気に入り機能について説明します。

- •お気に入り機能とは好きな放送局やファイルをあらかじめお 気に入りリストに登録することにより、いつでもすぐに好き な放送局やファイルを呼び出して聞くことができる機能です。
- •登録、呼び出しが可能なコンテンツは、インターネットラジ オ、ミュージックサーバーです。
- •お気に入りリストには最大 50 個の登録が可能です。
- ●51 番目に登録すると一番下の放送局(最もアクセスしていな い放送局)が削除されます。
- •リストから放送局を選択するとリストの先頭に移動します。

### インターネットラジオ、ミュージック サーバーをお気に入りリストに登録する

*1* 登録したい放送局やファイルを再生中に **[FAVORITE]** を押す。 "Favorite"メニューを表示します。

*2* ui を押して"Add to Favorite"を選び、 **[ENTER/MEMO]** 、**<ENTER>** または p を押す。 登録すると"Add to Favorite"を表示します。

### お気に入りリストに登録したインター ネットラジオ、ファイルを呼び出す

*1* **[FAVORITE]** を押す。

- "Favorite"メニューを表示します。
- *2* ui を押して"Call Favorite"を選び、 **[ENTER/MEMO]** 、**<ENTER>** または p を押す。 お気に入りリストを表示します。

**つ** △▽ を押してお気に入りリストを選び、[ENTER/ **MEMO]** 、**<ENTER>** または p を押す。 各ソースに移行して、再生が始まります。

### お気に入りリスト登録したインターネッ トラジオ、ファイルを削除する

*1* **[FAVORITE]** を押す。 "Favorite"メニューを表示します。

*2* ui を押して"Delete Favorite"を選び、 **[ENTER/MEMO]** 、**<ENTER>** または p を押す。 お気に入りリストを表示します。

3 △▽ を押してお気に入りリストを選び、[ENTER/ **MEMO]** 、**<ENTER>** または p を押す。

*4*"Delete?"が表示されたら **[ENTER/MEMO]** また <sup>は</sup> **<ENTER>** を押す。

● くるを押すとキャンセルできます。

接続

論

 $\cup$ たら

主な仕様

## 応用操作

![](_page_19_Figure_1.jpeg)

 $\left( -2\right)$  $\frac{1}{\frac{1}{8}}$  $MNC$ ⊆ 6.  $WXYZ$ ◯  $+10)$   $0$   $\alpha$   $\alpha$  $\overbrace{(\bigcirc \alpha) \quad (\neg \alpha) \quad (\neg \alpha)$ 

 $\begin{array}{c} \textbf{max} \\ \textbf{R}\textbf{const} \\ \textbf{R}\textbf{0} \end{array}$ 

### **ワイヤレスレシーバー(RX101) を接続する**

本機にワイヤレスレシーバーRX101(付属)を接続すると、 Bluetooth 通信機能により、本機は他の機器の音声信号を受 信して再生します。

- ●A2DP 規格に準 拠した Bluetooth 機器をお使いください 付属のリモート接続ケーブルで、本機の REMOTE CONTROL (v32 ページ「A2DP 規格」)。
- •ワイヤレスレシーバーRX101 は外部の赤外線受光器として も使用することができます。
- •ワイヤレスレシーバー側の設定も必要です。詳しくは、ワイ ヤレスレシーバーRX101 の取扱説明書をご覧ください。

ワイヤレスレシーバー RX101

![](_page_20_Picture_6.jpeg)

### **リモートコントロール端子**

本機とマランツ製のアンプを組み合わせて使用するときに、ア ンプから本機に送られてくる本機の操作信号を受けて本機が動 作します。

#### □接続

IN 端子とアンプの REMOTE CONTROL OUT 端子を接続し ます。

#### n**設定**

この機能を使用するために、本体の"IR Setting"を"Disable" に設定します(LG 18 ページ「リモートコントロール接続」)。 ●本機はリモコン受光部の受信を停止します。

•リモコンはアンプのリモコン受光部に向けて操作してくださ  $\mathcal{L}_{\alpha}$ 

アンプを接続せずに本機のみを使用する場合は、"IR Setting"を "Enable"に設定してください。

![](_page_20_Picture_15.jpeg)

## **リモートコントロール接続**

本機と接続した RX101 のリモートセンサーを使って本機とマ ランツ製のアンプを操作することができます。

![](_page_20_Picture_18.jpeg)

このリモートコントロール接続を行う場合、RX101 と接続しているマ ランツ製アンプのの IR スイッチを"ON"にしてください。

### リモートコントロールの設定

- *1* **<INPUT>** を回す。または **[MENU]** を押す。 メニュー設定モードになり、ディスプレイにメニューを 表示します。 (L2子17 ページ「メニューマップ」)
- *2* ui を押して"Other"-"IR Setting"-"Disable" を選び、**[ENTER/MEMO]**、**<ENTER>** または p を 押す。

もとの設定に戻すには、手順 1 と 2 の操作で"Enable"を選び、 **<ENTER>** を押します。

![](_page_20_Picture_25.jpeg)

"Disable"に設定しているときは、本機をリモコンで操作できません。

接続

ご使用になる前に

たら

![](_page_21_Picture_361.jpeg)

![](_page_21_Figure_1.jpeg)

![](_page_21_Figure_2.jpeg)

## **ネットワークの設定 [Network]**

ブロードバンドルータ(DHCP 機能)をご使用の場合は、本機 が自動的に IP アドレスなどの設定をおこないます。DHCP 機 能のないネットワークに本機を接続してご使用になる場合は、 メニューの「ネットワーク接続(DHCP=Off)」(remet19 ページ) で、IP アドレスなどの設定をおこなってください。

【ご注意】

手動で設定する場合は、設定内容をネットワーク管理者に確認してく ださい。

### ネットワーク接続

**1 イーサーネットワークケーブルを接続する。**<br>1 (rage ページ 「ホームネットワーク(LAN)に接続する」)

2 本機の電源をオンにする。<br>2 (rg=9ページ「電源を入れる」)

#### *3* **[MENU]** を押す。

- メニュー設定モードになり、ディスプレイにメニューを 表示します(rgp=17 ページ「メニューマップ」)。
- *4* △▽ で"Network"-"Connection"-"DHCP<br>(Off)"を選び、**[ENTER/MEMO]**、<**ENTER>** または  $\triangleright$  を押す。 "DHCP"メニューを表示します。

•このとき、"DHCP (On)"であれば手順 6 へ進んでください。

### **5** △▽で"On"を選び、[ENTER/MEMO]、<ENTER> または $\triangleright$  を押す。

•"Connection"メニューを表示します。

### 6 △▽ で"Connection" を選び、**[ENTER/MEMO]**、 <ENTER> または ▷ を押す。

接続を開始します。

•接続が成功すれば"Succeeded"、接続が失敗した場合は "Failed"を表示します。

#### ご注意

ご利用のプロバイダによっては手動で設定する必要があります。手動 で設定する必要のある方は"ネットワーク接続 (DHCP=Off)"の手順で 設定をおこなってください。

### ネットワーク接続(DHCP=Off)

*1*"ネットワーク接続"の手順 1 から 4 をおこない、 手順 5 で"Off"を選ぶ。 "Connection"メニューを表示します。

*2* ui で"IP Address"を選び、**[ENTER/MEMO]**、 <ENTER> または D を押す。

"IP Address"入力メニューを表示します。

- **3** △▽▷ または **[NUMBER] (0 9) でアドレスを**<br>ろ 入力し、 [ENTER/MEMO] または <ENTER> を押 す。
- *4* 同様に Subnet Mask、Gateway、Primary DNS、Secondary DNS にアドレスを入力してく ださい。
- *5* アドレス入力後、"ネットワーク接続"の手順 6 を 行って接続してください。

![](_page_22_Picture_674.jpeg)

 $\overline{\phantom{a}}$ 

彩

![](_page_23_Picture_1.jpeg)

**<FNTFR>**  $\triangle$ ,  $\nabla$ , ⊲,  $\triangleright$ marantz **O**  $= 0 0 0 0 0$  $\overline{\circ}$   $\overline{\circ}$ 

![](_page_23_Figure_3.jpeg)

#### **に参加する**

- •オーガナイザーがパーティーモードを開始すると、自動的 に最大 4 台がアテンディーとして選ばれますので、操作は 必要ありません。
- •アテンディーになると、ディスプレイに **Party Mode Attendee** を 表示します。入力ソースは自動的に"Music Server"に切り 替わり、オーガナイザーと同じネットワークオーディオの再 生を楽しむことができます。
- •アテンディーが 4 台に満たない場合は、後からパーティー モードに参加することもできます。パーティーモードに参 加する場合は、以下の操作をおこなってください。

- *1* **[MENU]** を押す。 メニュー設定モードになり、ディスプレイにメニューを 表示します。(図217 ページ「メニューマップ」)
- **2** △▽ で"Network" − "Party Mode" − "Start<br>Party"を選び、**[ENTER/MEMO]、<ENTER> また** は $\triangleright$  を押す。
- ●ネットワークに接続していない場合は エラーメッセージを 表示します。

パーティーモードを開始すると、アテンディー(子機)のディス プレイに"Party Mode Attendee"を表示後、オーガナイザー (親機)の再生情報を表示します。

![](_page_23_Picture_15.jpeg)

![](_page_23_Figure_16.jpeg)

- *2* ui を押して入力ソースを切り替え、 **[ENTER/MEMO]**、**<ENTER>** または p を押す。
- 
- 3 △▽ を押して再生したい項目を選び、
- **[ENTER/MEMO]、<ENTER> または ▷ を押す。**

**ネットワークの設定 [Network]**

応用操作

接続

ご使用にな

いぼの

論

闽 たら

全質化

[最重に]

### 阁

### **パーティーモードを終了するとき**

#### *1* **[MENU]** を押す。

メニュー設定モードになり、ディスプレイにメニューを 表示します。(L容17 ページ「メニューマップ」)

#### **2** △▽ で"Stop Party"を選び、**[ENTER/MEMO]**、 <**ENTER>** または ▷ を押す。

メニュー画面に"Exit Party Mode?"が表示されます。

#### **つ △▽ で"Yes"を選び、「ENTER/MEMO]、** <ENTER> または D を押す。 この場合、他の機器のパーティーモードは継続していま す。

パーティーモードでは、"USB"のご利用はできません。 同じネットワーク内でオーガナイザーは 1 台のみです。新たに パーティーモードを構成する場合は、一旦パーティーモードを 終了してください。

### ネットワークスタンバイの設定

スタンバイ時のネットワーク機能のオン / オフを設定します。

- *1* **[MENU]** を押す。 メニュー設定モードになり、ディスプレイにメニューを 表示します(rgge 17 ページ「メニューマップ」)。
- $2^{\triangle\triangledown}$   $\mathfrak{C}$  "Network" "Other Network" -"Network Standby"を選び、**[ENTER/MEMO]**、 <ENTER> または ▷ を押す。

"Network Standby"メニューを表示します。

### **3** △▽で"On"を選び、[ENTER/MEMO]、<ENTER> または  $\triangleright$  を押す。

- **On** : ネットワークの接続が完了するまでの時間が 短くなります。
	- •スタンバイ時の消費電力が多くかかります。
- **Off** : スタンバイ時の消費電力は最少です。 •ネットワークの接続が完了するまでの時間 が、やや多くかかります。 ●お買い上げ時の設定です。

ウェブコントロール機能をご使用になるときは"ON"に設定してくださ  $\mathcal{L}_{\lambda}$ 

## 3 △▽ であなたのパソコンの言語を選び、 **[ENTER/MEMO]、<ENTER> または ▷ を押す。**

PC 言語の設定

パソコンの言語を選びます。

または $\triangleright$  を押す。

### フレンドリーネームの編集

フレンドリーネームとは、ネットワーク上に表示される本機の 名称です。

*1* **[MENU]** を押す。 メニュー設定モードになり、ディスプレイにメニューを 表示します(L空17ページ「メニューマップ」)。

**2** △▽ で"Network"- "Other Network" - "PC<br>Language"を選び、**[ENTER/MEMO**]、<**ENTER**>

"PC Language"設定メニューを表示します。

### *1* **[MENU]** を押す。 メニュー設定モードになり、ディスプレイにメニューを 表示します(rg)17 ページ「メニューマップ」)。

2 △▽ で"Network"-"Other Network"-<br>~ "Friendly Name Edit"を選び、**[ENTER/MEMO]**、 <ENTER> または D を押す。 "Friendly Name Edit"メニューを表示します。

## **3 フレンドリーネームの編集を行う。**<br>3 文字の入力方法は「文字入力について」(rgp26 ページ)

を参照してください。

![](_page_25_Figure_1.jpeg)

![](_page_25_Figure_2.jpeg)

![](_page_25_Figure_3.jpeg)

*1* **[MENU]** を押す。 メニュー設定モードになり、ディスプレイにメニューを 表示します(L空17ページ「メニューマップ」)。

 $\wedge \nabla \tau$ "Network" - "Other Network" -"Update Notification"を選び、

**[ENTER/MEMO]、<ENTER> または ▷ を押す。** 

"Update Notification"メニューを表示します。

**△▽ で"On"を選び、「ENTER/MEMO]、<ENTER>**  $t$ または $\triangleright$  を押す。

**On** : アップデートの通知を表示します。

**Off** : アップデートの通知を表示しません。

- 通 知メッセージが表 示されている間に **[ENTER/MEMO]** また は **<ENTER>** を押すと、"Check for Update"が表 示されます。 ("Firmware Update"の詳細は、24 ページをご覧ください。)
- 

### アップグレードの通知

"Add New Feature"で最新のファームウェアがリリースされ ている場合に、本機のメニュー画面に通知メッセージを表示し ます。この機能をご使用になるときは、インターネットブロー ドバンドに接続してください(pgp6ページ)。

*1* **[MENU]** を押す。 メニュー設定モードになり、ディスプレイにメニューを 表示します(rgg-17 ページ「メニューマップ」)。

 $\mathbf{2} \: \triangle\nabla \: \widetilde{\mathbf{c}}$  "Network" -"Other Network" -<br>"Upgrade Notification"を選び、**[ENTER**/ **MEMOl、<ENTER> または ▷ を押す。** 

"Upgrade Notification"メニューを表示します。

#### **う △▽ で"On"を選び、[ENTER/MEMO]、<ENTER>** または $\triangleright$  を押す。

**On** : アップグレードの通知を表示します。

**Off** : アップグレードの通知を表示しません。

- 通知メッセージが表示されている間に **[ENTER/MEMO]** または **<ENTER>** を押すと、"Add New Feature"が表示されます。("Add New Feature"の詳細は、24 ページをご覧ください。)
- 通知メッセージを閉じるには、< を押してください。

### **【特】その他の設定 [Other]**

## オートスタンバイ

オートスタンバイをオンにして、30 分間操作しない状態が続く と、本機は自動的にスタンバイモードになります。 •お買い上げ時のオートスタンバイ機能の設定はオフです。

#### *1* **[MENU]** を押す。

メニュー設定モードになり、ディスプレイにメニューを 表示します(ừ?17 ページ「メニューマップ」)。

- **2 △▽ で"Other"-"Auto Standby"を選び、<br>【ENTER/MEMO]、<ENTER> または ▷ ボタンを押** す。
- **2** △▽ で"ON"を選び、[ENTER/MEMO]、<ENTER> または $\triangleright$  を押す。 設定が確定します。

#### ご注意

次のときはオートスタンバイ機能ははたらきません。

- USB 端子に iPod または USB メモリーを接続しているとき。
- 入力ソースが"Digital In USB"、"Digital In OPT"または"Digital In COAX"のとき
- 入 力ソースが"M-XPort"で、M-XPort にワイヤレスレシーバー RX101 を接続しているとき

## スクリーンセーバー

スクリーンセーバーの設定を行います。

#### *1* **[MENU]** を押す。

- メニュー設定モードになり、ディスプレイにメニューを 表示します(LG 17 ページ「メニューマップ」)。
- 2 △▽ で"Other" "Screen Saver" を 選 び、<br>【ENTER/MEMO]、<ENTER> または ▷ を押す。 "Screen Saver"メニューを表示します。
- *3* ui で"ON"を選び、**[ENTER/MEMO]**、**<ENTER>** または $\triangleright$  を押す。

## ファームウェアのアップデート

- •これらの機能を使用するためには、インターネットブロード バンドに接続できる環境と設定が必要です(p春6ページ)。
- •ファームウェアアップデートの操作は本機の電源をオンにし て2分以上経過してからおこなってください。

- *1* **[MENU]** を押す。 メニュー設定モードになり、ディスプレイにメニューを 表示します(rge17 ページ「メニューマップ」)。
- *2* ui で"Other"- "Firmware"を選び、 **[ENTER/MEMO]**、**<ENTER>** または p を押す。

#### [ 選択できる項目 ]

**Check for Update** : ファームアップウェアが最新かどうかの確認 ができます。また、アップデートする場合の およそのアップデート時間を確認できます。 Start : アップデートを実行します。

● アップデートに失敗しても、本機は自動的にアップデートを再試行しま す。それでもアップデートできない場合は、下記のいずれかのメッセー ジがディスプレイに表示されます。このような場合は、設定やネット ワーク環境の確認をおこなった上で、再度アップデートしてください。

![](_page_26_Picture_558.jpeg)

接続

「使用にな ÓŃ 可

基本操作

応用操作

24

![](_page_27_Picture_321.jpeg)

![](_page_27_Figure_2.jpeg)

**144. PPI** 

![](_page_27_Figure_4.jpeg)

### 新機能の追加

- •これらの機能を使用するためには、インターネットブロード バンドに接続できる環境と設定が必要です(LGB6ページ)。
- ●新機能の追加の操作は、本機の電源をオンにして 2 分以上経 過してからおこなってください。

#### **4 [MENU]を押す。**

- メニュー設定モードになり、ディスプレイにメニューを 表示します(LG)17 ページ「メニューマップ」)。
- 2 △▽ で"Other"- "Add New Feature"を選び、 **[ENTER/MEMO]、<ENTER> または ▷ を押す。**

#### [ 選択できる項目 ]

- Upgrade : アップグレードを実行します。
- アップグレードができなかった場合は、ディスプレイに"Firmware Update"と同様のメッセージが表示されます。この場合は、ネット ワーク環境を確認し、再度アップデートしてください。
- Upgrade Status : アップグレードによって追加された機能の一 覧を表示します。
- LIngrade ID : お手続きの際には、この画面に表示されてい る ID 番号が必要になります。

アップグレードをご利用になる場合の詳細については、弊社ホーム ページをご覧ください。お手続きが完了すると、このメニューに "Registered"と表示され、アップグレードすることができます。お手 続きされていない場合は、"Not Registered"が表示されます。

#### ["Firmware Update"および"Add New Feature"をおこ なったときのご注意 ]

- ●アップデート / アップグレードが終わるまで、絶対に電源を切らない でください。
- アップデート / アップグレードが完了するまでに、ブロードバンド接 続でも 20 分程度の時間がかかります。
- 一旦アップデートを開始すると、本機は完了するまで通常の操作が できなくなります。また、本機に設定したパラメーターなどのバック アップデータが初期化される場合があります。
- アップデートやアップグレード中に更新が失敗した場合は、電源コー ドを再度挿入し直してください。ディスプレイに"Update Retry"が 表示され、失敗したところから更新を再開します。それでも失敗が 続く場合は、ネットワークの環境を確認してください。

#### $\overline{\mathscr{E}}$

- •"Firmware Update"および"Add New Feature"に関する情報は、 その計画が明らかになるたびに当社ホームページなどで告知する予定 です。
- •"Firmware Update"や"Add New Feature"で利用可能な新しい ファームウェアがリリースされるとメニュー画面に通知メッセージを 表示します。表示させたくない場合は、"Update Notification" (LP23 ページ)および"Upgrade Notification"(r有24ページ)を"OFF"に設 定してください。

### **その他の機能**

### 文字入力について

本機は、ネットワーク機能の画面表示名をお好みに合わせて変 更することができます。

文字の入力には、次の 2 通りの方法があります。

![](_page_28_Picture_386.jpeg)

#### n**入力画面の表示**

![](_page_28_Figure_6.jpeg)

 $\rightarrow/\sqrt{2}$ : select  $\rightarrow/\rightarrow$ : move Marantz:[NA7004] [Frienly Name Edit]

![](_page_28_Figure_8.jpeg)

 $\overline{u}$ 

影

![](_page_29_Picture_285.jpeg)

![](_page_29_Picture_286.jpeg)

![](_page_29_Figure_2.jpeg)

![](_page_29_Figure_3.jpeg)

### ウェブコントロール機能

ブラウザを使用して、本機を操作することができます。

- <sup>"</sup>Network Standby"の設定を"ON"にする(vg 22 ページ )。
- 2 "Menu"-"Network"-"Network Information" で、本機の IP アドレスを確認する。

![](_page_29_Picture_8.jpeg)

*3* ブラウザのアドレスに、本機の IP アドレスを入力 する。

例えば、本機の IP アドレスが"192.168.11.51"の場合 は、"http://192.168.11.51"と入力してください。

#### *4* 操作する。

【例1】スタートメニューコントロール画面

![](_page_29_Picture_13.jpeg)

(1) 各操作をおこなうときにクリックします。 各操作画面になります。 (2) 最新の情報に更新するときにクリックします。

通常は操作するたびに、最新の情報に切り替わります。本 体側で操作された場合は、画面は更新されませんので、ク リックしてください。

3) ブラウザの「お気に入り」に登録するときにクリックします。

### ラストファンクションメモリー

スタンバイにする直前の各種の設定を記憶します。 再び電源を入れると、スタンバイにする直前の設定になります。

### マイコンの初期化

表示が正しくない場合や操作ができない場合などにおこないます。 マイコンを初期化すると、各種の設定内容がすべてお買い上げ 時の設定になります。

*1* 電源コードを抜く。

**つ <M-DAX> と <DISPLAY> を同時に押しながら、** コンセントに電源プラグを差し込む。 "Initialized"を表示します。

 $\overline{a}$ 

手順 2 で"Initialized" が表示しない場合は、もう一度手順 1 からやり 直してください。

![](_page_30_Picture_0.jpeg)

### **各部の名称**

各部のはたらきなど詳しい説明については、( )内のページを参照してください。

### フロントパネル

![](_page_30_Figure_4.jpeg)

![](_page_30_Picture_281.jpeg)

接続

主な仕様

2いてい 語家 にゅう

### リアパネル

![](_page_31_Figure_2.jpeg)

**のUSB端子(Bタイ ®リモートコント** (REMOTE CO  $\Omega$ フラッシャーイ (FLASHER IN) **MRS-232C端子 ·** 

**12ネットワーク端** 

![](_page_31_Picture_642.jpeg)

#### (DIGITAL OUT COAXIAL)···············(4) 4 デジタル音声出力端子

(DIGITAL OUT OPTICAL)···············(4) 6デジタル音声入力端子

(DIGITAL IN COAXIAL)···················(5)

- 6デジタル音声入力端子
	- (DIGITAL IN OPTICAL)···················(5)

![](_page_31_Picture_643.jpeg)

リモコン

![](_page_31_Figure_10.jpeg)

#### **●ディマーボタン(DIMMER)** ················ (10) 2アンプ操作ボタン (AMP ON/STANDBY) 6 ミュージックサーバーボタン (MUSIC SERVER)····························· (14) rインターネットラジオボタン (INTERNET RADIO)························· (13) tiPod/USBボタン································· (11) **6 DIGITAL IN USBボタン ···················· (15) の**プレイ/ポーズボタン(▶Ⅱ) ……………(11) iストップボタン(2)······························ (11) **4 アンプ用操作ボタン** 入力切替ボタン(▲▼) 音量調節ボタン(△▽) ミューティングボタン(MUTE) Q0メニューボタン(MENU)····················· (14) **10サーチボタン(SEARCH)···················· (12)** Q2番号ボタン ············································ (19) **個デジタル出力ボタン(DIG.OUT)………(10) 49ランダムボタン(RANDOM) …………… (12) ⑮電源ボタン(ON/STANDBY) ·················(9)** Q6オンラインミュージックボタン (ONLINE MUSIC) 本機では使用しません。 Q7M-XPortボタン ······································(9) Q8チューナーボタン(TUNER) 本機では使用しません。 Q9お気に入りボタン(FAVORITE)········ (16) **40 DIGITAL IN OPT/COAXボタン……(15) 4 スキップボタン(144、▶▶١) ·············· (11)** W2サーチボタン(6、7)····················· (11) W3M-DAXボタン ·········································(9) W4モードボタン(MODE)························ (11) **45エンター/メモボタン(ENTER/MEMO)**  $\cdots$  . The contract of the contract of  $(11)$ **®カーソルボタン(△▽**イ♪)………………(11) **のホームボタン(HOME) ………………………(11)** W8クリアボタン(CLEAR)······················· (26) **④ディスプレイボタン(DISPLAY)………(12) 40リピートボタン(REPEAT)………………(11)** • このリモコンは、マランツ製品のプリメインアン • ご使用の際は、各機器の取扱説明書もあわせてご

### ご注意

覧ください。

一部操作ができない製品もあります。

プを操作することができます。

### **iPod**®

### Made for **圖iPod 口iPhone**

"Made for iPod,"and"Made for iPhone,"mean that an electronic accessory has been designed to connect specifically to iPod, or iPhone, respectively, and has been certified by the developer to meet Apple performance standards. Apple is not responsible for the operation of this device or its compliance with safety and regulatory standards.

iPhone, iPod, iPod classic, iPod nano, iPod shuffle, and iPod touch are trademarks of Apple Inc., registered in the U.S. and other countries.

• iPhone、iPod、iPod classic、iPod nano、iPod shuffle および iPod touch は、著作権のないコンテンツまたは法的に複製、再生を 許諾されたコンテンツを個人が私的に複製、再生するために使用許 諾されるものです。著作権の侵害は法律上禁止されています。

#### 【ご注意】

- 万一、iPod および iPhone のデータが消失または損傷しても、弊社 は一切責任を負いません。
- iPod および iPhone のソフトウェアのバージョンによっては、本機 で操作できない場合があります。
- 本機に iPhone を接続するときは、iPhone を本機から 20cm 以上離 してください。iPhone を本機に近付けていると、iPhone が電話を 受信したときに、本機の音声出力にノイズが入ることがあります。

## **USB メモリーについて**

### 知っておいてほしいこと

### n**USB メモリーについて**

本機の USB 端子に USB メモリーを接続すると、USB メモ リーに保存された音楽ファイルを再生することができます。 また、本機の USB 端子に iPod を直接接続しても、iPod に 保存されたファイルを再生することができます。詳しくは、 「iPod を接続する」(rege6ページ)をご覧ください。

- •本 機は、 マスストレージクラスおよび MTP(Media Transfer Protocol)に対応している USB メモリーのみ再 生できます。
- •USB メモリーのフォーマットは、FAT16 または FAT32 に対応しています。

 $\rightarrow$ 

ファイル数が 1000 を超える場合、アクセス速度が遅くなる場 合があります。

#### 【再生できるフォーマット】 USBメモリー\*1 **WMA** (Windows Media Audio)  $\sqrt{2}$  $MP3$  (MPEG-1 Audio Layer-3)  $\sqrt{ }$ WAV  $\qquad \qquad \qquad \vert \qquad \qquad \qquad \qquad \vee$ MPEG-4 AAC  $\sqrt{$3}$ FLAC TEAC<br>(Free Lossless Audio Codec) Press Press

z1 USB メモリーについて

- •MP3 ID3 タグ(バージョン 2)に対応しています。
- •WMA META タグに対応しています。
- •WAV フォーマットの量子化ビット数は、16 ビットです。
- \*2 MTP に対応した一部のポータブルプレーヤーは、著作権 保護のあるファイルを再生できます。
- \*3 著作権保護の無いファイルのみ再生できます。
	- インターネット上の有料音楽サイトからのダウンロードコ ンテンツには著作権保護がかかっています。また、パソコ ンで CD などからリッピングする際に WMA でエンコード すると、パソコンの設定により著作権保護がかかる場合が あります。

#### 【再生できるフォーマット】

![](_page_32_Picture_634.jpeg)

"Windows Media"および"Windows"は、米国やその 他の国で、米国 Microsoft Corporation の登録商標また は商標になっています。

接続

ご使用になる前に

基本操作

応用操  $\frac{1}{\pi}$ 

応用操作 情報 用語の解説

論想

用語の解説

### **ネットワークオーディオについて**

### 知っておいてほしいこと

#### n**インターネットラジオ機能について**

- •インターネットラジオとは、インターネット上に配信され ているラジオ放送です。世界中のインターネットラジオ放 送を聴くことができます。
- •本機には、次のインターネットラジオ機能があります。
- •ジャンル別、地域別に選べます。
- ●最大 56 曲のインターネットラジオ局をプリセット登録 できます。
- •MP3 や WMA(Windows Media Audio)フォーマット のインターネットラジオ放送を聴くことができます。
- •パソコン上の Web ブラウザから弊社のインターネット ラジオ用の URL にアクセスすると、お気に入りのラジ オを登録することができます。
- •お客様の機器ごとに管理をしますので、MAC アドレスや E-mail アドレスの登録が必要になります。 専用 URL:http://www.radiomarantz.com
- ●ラジオ局データベースサービスは、予告なく停止する場合 → \*2 著作権保護の無いファイルのみ再生できます。 があります。
- •本機のインターネットラジオ局リストは、ラジオ局データ ベースサービス(vTuner)を利用しています。このデータ ベースサービスは、本機用に編集および作成されたリスト です。

#### n**ミュージックサーバー機能について**

ネットワークを経 由して、 本 機に接 続されたパソコン (ミュージックサーバー)に保存された音楽ファイルまたは プレイリスト(m3u、wpl)を再生することができます。 本機のネットワークオーディオ再生機能には、次の技術を 利用してサーバーに接続できます。

- •Windows Media Player Network Sharing Service
- •Windows Media DRM10

![](_page_33_Picture_424.jpeg)

ネットワーク経由での音楽ファイルの再生には、そのフォー マットの配信に対応したサーバーまたはサーバーソフトウェア が必要です。

\*1 ミュージックサーバーについて

- •MP3 ID3 タグ(バージョン 2)に対応しています。
- •WMA META タグに対応しています。
- •WAV フォーマットの量子化ビット数は、16 ビットです。
- - インターネット上の有料音楽サイトからのダウンロードコ ンテンツには著作権保護がかかっています。また、パソコ ンで CD などからリッピングする際に WMA でエンコード すると、パソコンの設定により著作権保護がかかる場合が あります。

#### 【再生できるフォーマット】

![](_page_33_Picture_425.jpeg)

「再生できるフォーマット】

### **用語の解説**

#### A

#### A2DP 規格

A2DP は、ケーブルの代わりに無線通信を使 用する Bluetooth の車載機器向けや AV 機器 向けに定められたプロファイルの 1 つです。

#### B Bluetooth

携帯情報機器などで数 m 程度の機器間接続に使 われる短距離無線通信技術の一つです。 ノートパソコンや PDA、携帯電話などをケーブ ルを使わずに接続し、音声やデータをやりとり することができます。

#### DLNA

D

F

DLNA お よ び DLNA CERTIFIED は Digital Living Network Alliance( デジタルリビング ネットワークアライアンス)の商標 / サー ビスマークです。 コンテンツには DLNA CERTIFIED™ 製品と適合しないものがある可能 性があります。

#### FLAC.

可逆圧縮方式のフリーの音声ファイルフォー マットです。可逆圧縮のため、原音からの音質 の劣化がありません。 FLAC のライセンスについては、以下の通りで

#### す。

Copyright (C) 2000,2001,2002,2003,2004,2005,200 6,2007,2008,2009 Josh Coalson

Redistribution and use in source and binary forms, with or without modification, are permitted provided that the following conditions are met:

- Redistributions of source code must retain the above copyright notice, this list of conditions and the following disclaimer.
- Redistributions in binary form must reproduce the above copyright notice, this list of conditions and the following disclaimer in the documentation and/ or other materials provided with the distribution.
- Neither the name of the Xiph.org Foundation nor the names of its contributors may be used to endorse or promote products derived from this software without specific prior written permission.

THIS SOFTWARE IS PROVIDED BY THE COPYRIGHT HOLDERS AND CONTRIBUTORS"AS IS"AND ANY EXPRESS OR IMPLIED WARRANTIES, INCLUDING, BUT NOT LIMITED TO, THE IMPLIED WARRANTIES OF MERCHANTABILITY AND FITNESS FOR A PARTICULAR PURPOSE ARE DISCLAIMED. IN NO EVENT SHALL THE FOUNDATION OR CONTRIBUTORS BE LIABLE FOR ANY DIRECT, INDIRECT, INCIDENTAL, SPECIAL, EXEMPLARY, OR CONSEQUENTIAL DAMAGES (INCLUDING, BUT NOT LIMITED TO, PROCUREMENT OF SUBSTITUTE GOODS OR SERVICES; LOSS OF USE, DATA, OR PROFITS; OR BUSINESS INTERRUPTION) HOWEVER CAUSED AND ON ANY THEORY OF LIABILITY, WHETHER IN CONTRACT, STRICT LIABILITY, OR TORT (INCLUDING NEGLIGENCE OR OTHERWISE) ARISING IN ANY WAY OUT OF THE USE OF THIS SOFTWARE, EVEN IF ADVISED OF THE POSSIBILITY OF SUCH DAMAGE.

#### MP3 (MPEG Audio Layer-3)

M

音声データ圧縮方式のひとつで、国際的な標 準規格です。

映像圧縮方式の「MPEG-1」に採用されていま す。

音 楽 CD レベルの音 質を保 ったまま、 約 1/11 のデータ容量に圧縮しています。

#### MPEG (Moving Picture Experts Group)、 MPEG-2、MPEG-4

デジタル圧縮形式として映像や音声を符号化 するために使用される規格群の名前です。動 画の規格には、「MPEG-1 Video」、「MPEG-2 Video」、「MPEG-4 Visual」、「MPEG-4 AVC」などがあります。音声の規格には、 「MPEG-1 Audio」、「MPEG-2 Audio」、 「MPEG-4 AAC」などがあります。

#### V vTuner

インターネットラジオの有料オンラインコン テンツサービスです。 本サービスに関するお問い合せは、 下 記 vTuner のサイトまでお願い致します。 vTuner ホームページ: http://www.radiomarantz.com

本 製 品は、Nothing Else Matters Software and BridgeCoの知的財産権により保護されて います。当該技術の本製品以外での使用または 配布は、Nothing Else MattersSoftwareand BridgeCo の許諾がない限り禁止されていま す。

#### Windows Media DRM

W

マイクロソフト社が開発した著作権保護技術 です。

コンテンツプロバイダーは、自らのコンテン ツ("セキュアコンテンツ")の完全性を保護す るために、本デバイス("WMDRM")に内蔵さ れた Windows Media 用デジタル権管理技 術を使用し、当該コンテンツに対する自らの 知的財産権(著作権を含む)が悪用されないよ うにしています。

本デバイスは、セキュアコンテンツを再生す るため、WMDRM ソフトウェア("WM-DRM ソフトウェア")を使用しています。本デバ イス内の WM-DRM ソフトウェアのセキュ リティがあやうくなった場合、セキュアコン テンツの所有者("セキュアコンテンツオー ナー")は、マイクロソフト社が、セキュアコ ンテンツをコピー・表示・再生する新たなラ イセンスを得る WM-DRM ソフトウェアの 権利を取り消すよう要請することができます。 この取り消しは、保護されていないコンテン ツを再生する WM-DRM ソフトウェアの能 力には影響がありません。インターネットま たはパソコンからセキュアコンテンツのライ センスをダウンロードするときはいつも、取 り消された WM-DRM ソフトウェアのリス トがデバイスに送られます。マイクロソフト 社は、セキュアコンテンツオーナーに代わっ て、当該ライセンスとともに、取り消された WM-DRM ソフトウェアのリストをデバイス にダウンロードすることができます。

Windows Media Player Ver. 11

マイクロソフト社が無料で提供しているメ ディアプレーヤーです。

Windows Media Player ver.11 で作成され たプレイリストや WMA、DRM WMA、MP3、 WAV ファイルなどが再生可能です。

#### WMA (Windows Media Audio)

米 国 Microsoft Corporation によって開 発 された音声圧縮技術です。

WMA データは、Windows Media® Player Ver.7、7.1、Windows Media® Player for Windows® XP、または Windows Media® Player 9 Series を使用してエンコード(符号 化)することができます。

WMA ファイルは、米国 Microsoft Corporation より認証を受けたアプリケーションを使用し てエンコードしてください。もし、認証され ていないアプリケーションを使用すると、正 常に動作しないことがあります。

#### さ行 サンプリング周波数

サンプリングとは、音の波(アナログ信号)を 一定時間の間隔で刻み、刻まれた波の高さを 数値化(デジタル信号化)することです。 1 秒間に刻む回数をサンプリング周波数とい い、この数値が大きいほど原音に近い音を再 現できます。

#### た行 ダイナミックレンジ

機器が出すノイズに埋もれてしまわない最小 音と、音割れしない最大音との音量差のこと です。

#### は行

ビットレート(Bit rate) ディスクに収録された映像・音声のデータを 1 秒間に読み込む量をあらわします。

潔

接続

基本操作

心用操  $\frac{1}{2}$ 

応用操作 情報 用語の解説

情報

用語の解説

故障かな?と思ったら

故障 Ğ 莳  $\sim$  $\stackrel{\sim}{\sim}$ 闽  $\cup$ たら

情報 ||用語の解説 故障かな?と思ったら | 保障と修理について | 主な仕様 | 索引

全障と

(修理に

 $200C$ 

## 故障かな?と思ったら

#### □ 取扱説明書に従って正しく操作していますか

本機が正常に動作しないときは、次の表に従ってチェックしてみてください。 なお、この表の各項にも該当しない場合は本機の故障とも考えられますので、お買い上げの販 売店にご相談ください。

もし、お買い上げの販売店でお分かりにならない場合は、当社のお客様相談センターまたはお 近くの修理相談窓口にご連絡ください。

#### 【共通】

![](_page_35_Picture_638.jpeg)

#### 【リモコン】

![](_page_35_Picture_639.jpeg)

#### 【インターネットラジオ / ミュージックサーバー/iPod/USB】

![](_page_35_Picture_640.jpeg)

![](_page_36_Picture_487.jpeg)

![](_page_36_Picture_488.jpeg)

# 応用操作 応用操作 『青報 用語の解説

接続

ご使用になる前に

基本操作

偏報

## 保障と修理について

#### □保証書について

この製品には保証書が添付されております。 保証書は、必ず「販売店名・購入日」などの 記入を確かめて販売店から受け取っていた だき、内容をよくお読みの上、大切に保管 してください。

#### 保証期間はご購入日から 1 年間です。

#### **保証期間中の修理**

保証書の記載内容に基づいて修理させていた だきます。 詳しくは保証書をご覧ください。

#### こついている

保証書が添付されない場合は、有料修理になります ので、ご注意ください。

#### **保証期間経過後の修理**

修理によって機能が維持できる場合は、お客 様のご要望により、有料修理致します。 有料修理の料金については、「製品のご相談と 修理・サービス窓口のご案内」に記載の、お近 くの修理相談窓口へお問い合わせください。

#### □修理を**依頼されるとき**

#### **修理を依頼される前に**

- •取扱説明書の「故障かな?と思ったら」の項 目をご確認ください。
- •正しい操作をしていただけずに修理を依頼さ れる場合がありますので、この取扱説明書を お読みいただき、お調べください。

#### **修理を依頼されるとき**

- •添付の「製品のご相談と修理・サービス窓口 のご案内」に記載の、お近くの修理相談窓口 へご相談ください。
- •修理を依頼されるときのために、梱包材は保 存しておくことをおすすめします。

#### n**依頼の際に連絡していただきたい 内容**

- ●お名前、ご住所、お電話番号
- •製品名········取扱説明書の表紙に表示して います。
- ●製造番号…保証書と製品背面に表示して います。
- ●できるだけ詳しい故障または異常の内容

#### **□補修部品の保有期間**

本機の補修用性能部品の保有期間は、製造 打ち切り後8年です。

#### □**お客様の個人情報の保護について**

- •お客様にご記入いただいた保証書の控え は、保証期間内のサービス活動およびそ の後の安全点検活動のために記載内容を 利用させていただく場合がございますの で、あらかじめご了承ください。
- •この商品に添付されている保証書によっ て、保証書を発行している者(保証責任 者)およびそれ以外の事業者に対するお客 様の法律上の権利を制限するものではあ りません。

## 主な仕様

#### n **オーディオ特性**

• アナログ出力<br>チャンネル: 再生周波数範囲:<br>再生周波数特性:

S/N比: インタンディング - インタンディング - 110dB(可聴帯域)<br>コンタントラックレンジ: インタンディング - 110dB(可聴帯域) - ...<br>ダイナミックレンジ:<br>高調波歪率: • 出力レベル:

• デジタル出力 同軸出力(ピンジャック): 0.5Vp-p 光出力(角型光コネクター): • デジタル入力<br>- デジタル入力<br>- 信号方式: 同軸入力(ピンジャック): 0.5Vp-p<br>光出力(角型光コネクター): *-27dBm* IV H 光出力(角型光コネクター): -27dBr -27dBr -27dBr -27dBr -27dBr -27dBr -27dBr -2010 波長: 660nm

**口 電源部**<br>電源電圧/周波数

消費電力 30W 待機時消費雷力

### **コ その他**<br>外形寸法 (幅×高さ×奥行き)

重さ 6.4 kg

2 チャンネル<br>2Hz ~ 96kHz  $2$ Hz  $\sim$  50kHz( $-$  3dB) (サンプリング周波数:192kHz)  $2Hz \sim 20kHz$ (サンプリング周波数:44.1kHz) 高調波歪率: 0.001%(1kHz、可聴帯域)

アンバランス 2.35V RMS stereo 2.35V RMS stereo 2.35V RMS stereo 2.35V RMS stereo 18mW/32 Q (可変最大)

デジタルオーディオインターフェース(リニア PCM)<br>0.5Vp-p

AC 100 V, 50/60 Hz<br>30W

440(幅) x 106(高さ) x 343(奥行き)mm

※什様および外観は改良のため、予告なく 変更することがあります。 ※本機を使用できるのは日本国内のみで、 外国では使用できません。

※本機は国内什様です。

必ず AC 100V のコンセントに電 源プラグを差し込んでご使用くだ さい。AC 100V 以外の電源には 絶対に接続しないでください。

![](_page_37_Picture_45.jpeg)

![](_page_38_Picture_0.jpeg)

#### 图欧字

![](_page_38_Picture_113.jpeg)

#### ぼあ

![](_page_38_Picture_114.jpeg)

#### 喀か

![](_page_38_Picture_115.jpeg)

### $\mathbb{R}$   $\mathbb{R}$

![](_page_38_Picture_116.jpeg)

![](_page_38_Picture_117.jpeg)

#### 暖た

![](_page_38_Picture_118.jpeg)

### 暖な

入力ソース…… 図

 $\overline{Q}$ 

![](_page_38_Picture_119.jpeg)

#### 暖ま

![](_page_38_Picture_120.jpeg)

#### ☞5

![](_page_38_Picture_121.jpeg)

### □外観寸法図(単位:mm)

 $\circledcirc$ 

![](_page_38_Figure_21.jpeg)

![](_page_38_Figure_22.jpeg)

## marantz

### お 客 様 ご 相 談 センター

### 03-3719-3481

【電話番号はお間違えのないようにおかけください。】

受付時間 9:30 〜 12:00、13:00 〜 17:00 (当社休日および祝日を除く、月〜金曜日)

修理に関するお問い合わせは、

添付の「製品のご相談と修理・サービス窓口のご案内」をご覧ください。

![](_page_39_Picture_70.jpeg)

株式会社 ディーアンドエムホールディングス

当社の最新情報をインターネット上でご覧ください。 http://www.marantz.jp

Printed in China 5411 10517 30AMA